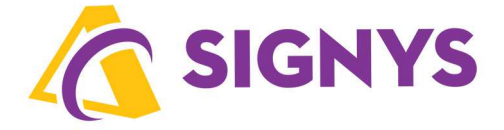

# **Dlouhodobý a drobný majetek v systému Signys®**

**27.10.2022** 

**Copyright © Tresoft s.r.o.** 

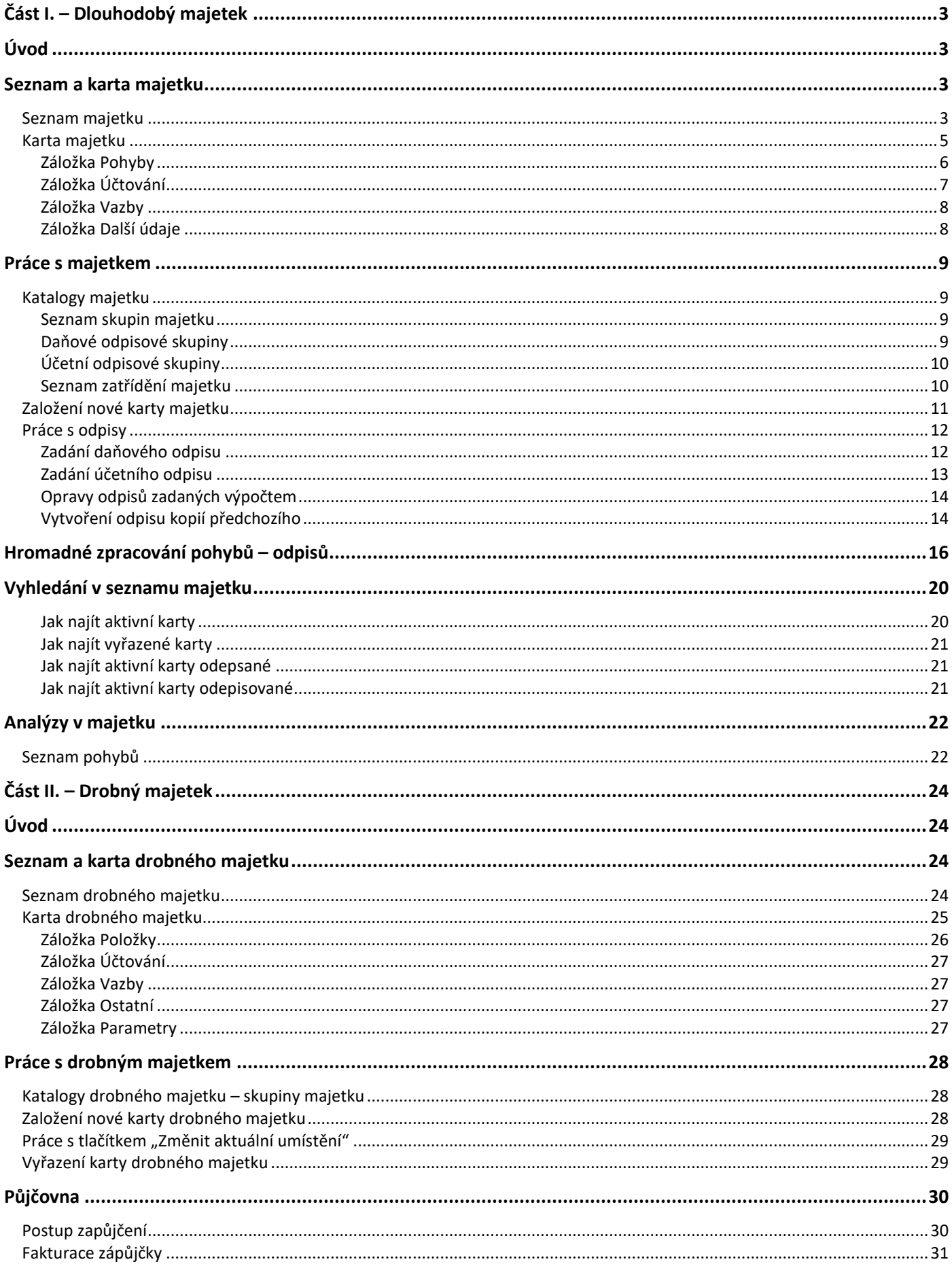

# **Část I. – Dlouhodobý majetek**

*Úvod* 

Evidenční modul Majetek v IS Signys slouží k evidenci dlouhodobého majetku. V rámci této evidence je možné majetek:

- zařazovat,
- pořizovat,
- zhodnocovat,
- účetně i daňově odepisovat,
- vyřazovat apod.

Majetek je dále možné sledovat podle uživatelem volitelných skupin (automobily, stroje, nábytek apod.), k těmto skupinám přičlenit i specifické účtování (analytické účty). Analytické účty je možné přidělit i odpisovým skupinám.

Dle zvolených skupin je také možné majetek analyzovat – provádět součty za typ pohybu, typ odpisu, odpisovou skupinu apod.

Účetní odpisy je možné stanovit shodně s daňovými nebo použít specifické – např. časové odpisy či výkonové.

Všechny tyto pohyby je navíc možné zaznamenávat i do účetního deníku, tedy i účtovat.

Veškerou evidenci v majetku lze samozřejmě i tisknout – samotné inventární karty, pohyby majetku, inventární soupisy, podklady pro sestavení daňového přiznání (rozdíly mezi účetním a daň. odpisy, účetními a daň. zůstatkovými cenami) atd.

Do evidenčního modulu Majetek lze vstoupit – v hlavním menu systému přes ikonu nebo hlavním menu přes nabídku Ostatní – Majetek.

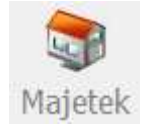

# *Seznam a karta majetku*

## **Seznam majetku**

Po vstupu do modulu Majetek se zobrazí seznam majetku.

Význam sloupců:

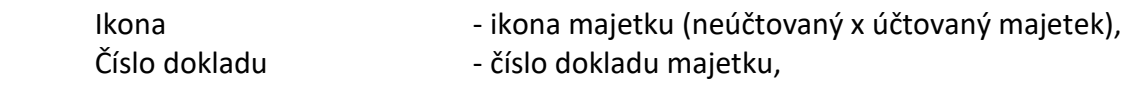

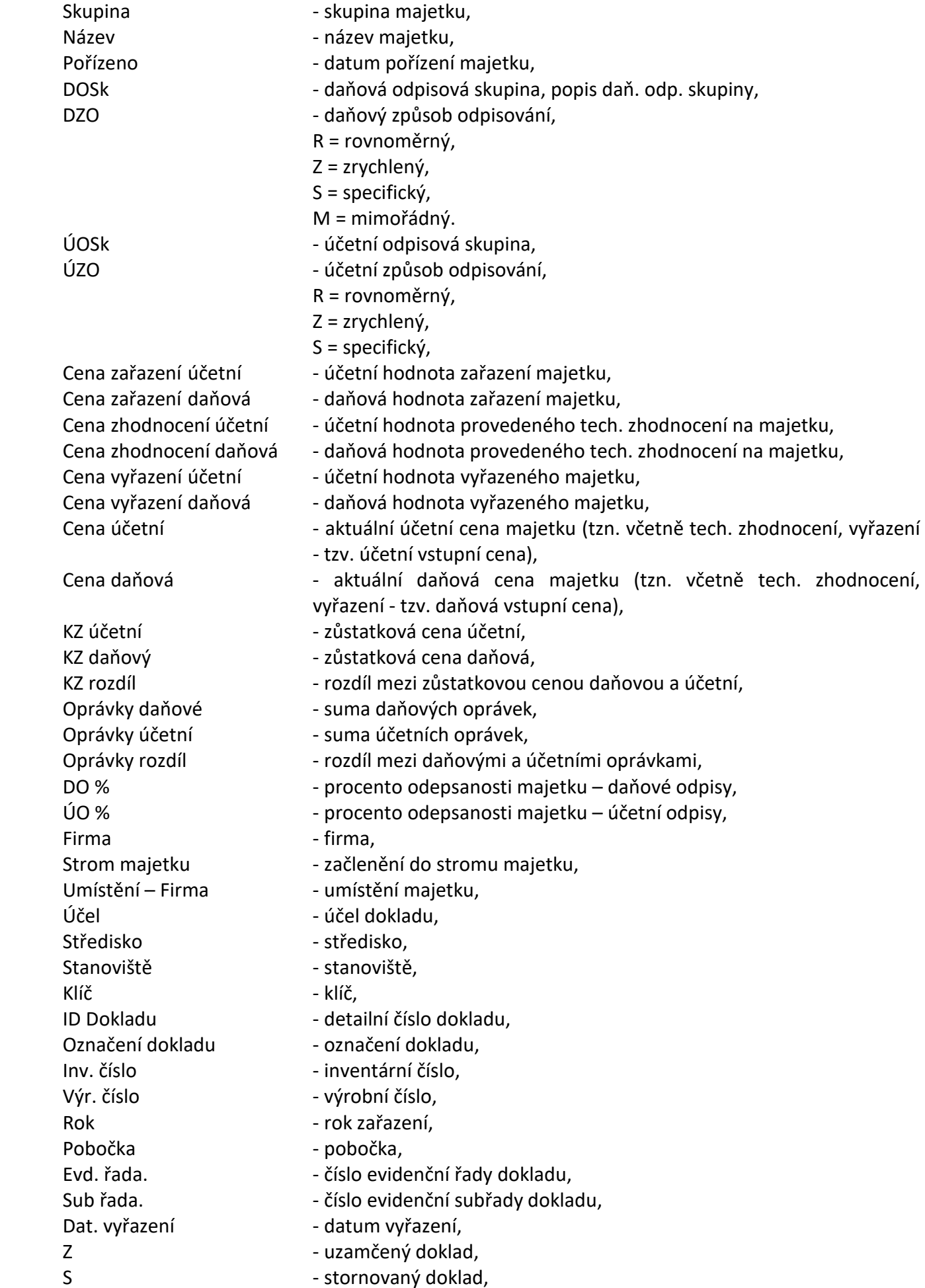

- U účtovaný doklad,
- Dat. zařazení **bylandatum zařazení do majetku**,
- Příznak tisku zda byla karta vytisknuta,
- Příznak Ex1 a Ex2 další příznaky karty,
- Prodejní místo v majetku se nevyužívá.

# **Karta majetku**

Po poklikání na položce majetku (nebo použitím mezerníku) se otevře formulář s kartou majetku:

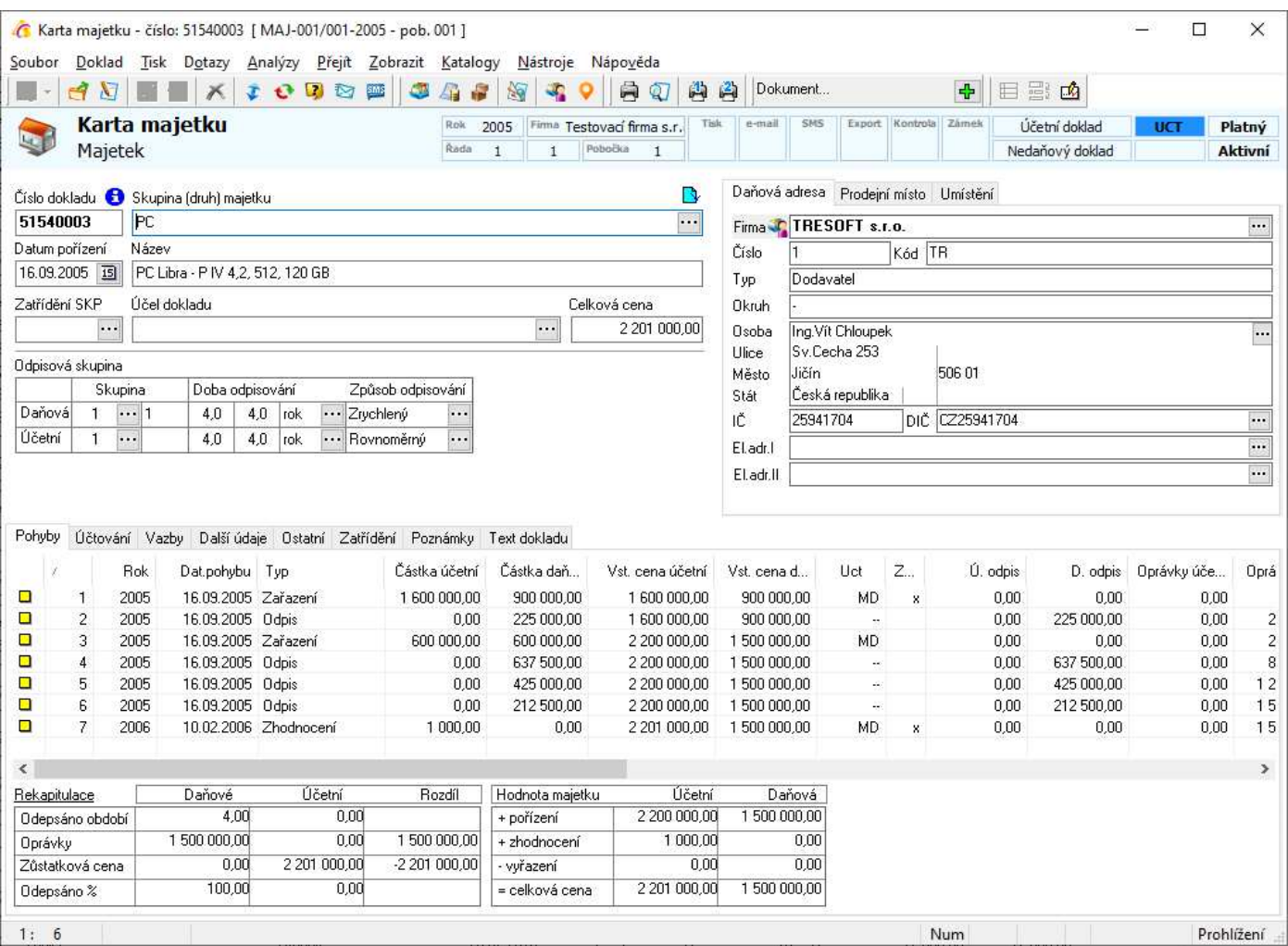

#### Význam položek:

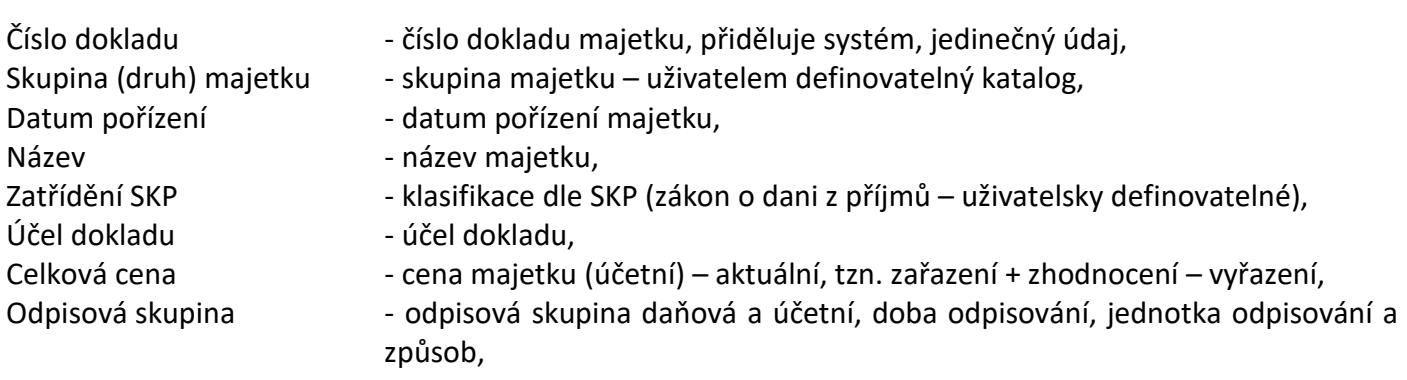

## **Záložka Pohyby**

Karta pohyby slouží ke sledování pohybů na kartě majetku. K dispozici jsou následující pohyby:

- Zařazení slouží k zařazení majetku, zvyšuje celkovou i zůstatkovou cenu (odděleně daňovou a účetní),
- Zhodnocení technické zhodnocení majetku, zvyšuje celkovou i zůstatkovou cenu, pro odpisování se následně použijí procenta či koeficient pro zvýšenou vstupní cenu (odděleně daňové a účetní),
- Odpis odpis majetku (účetní i daňový), snižuje zůstatkovou cenu,
- Prodej, likvidace specifický jednorázový odpis majetku (prodej, likvidace, dar), snižuje zůstatkovou cenu,
- Vyřazení vyřazení majetku (pohyb na majetkových účtech), snižuje celkovou (vstupní) cenu (odděleně daňovou a účetní),
- Zvýšení počtu odpisů úprava doby odpisování např. po technickém zhodnocení (generální oprava apod.) nebo změna doby odepisování na základě zákonů atd. – pro účetní i daňové odpisy (lze zadat i se záporným znaménkem – potom se jedná o snížení počtu odpisů),
- Informativní pohyb sloužící k zadání informativního záznamu (např. daňový reinvestiční odpočet),
- Odpis ½ pro vložení odpisu ve výši ½ běžného odpisu (většinou pro daňové odpisy),
- Neuveden nespecifikovaný typ pohybu.

Položky na kartě pohyby mají přesně danou časovou následnost – tzn., není možné zadávat novou položku (pohyb) s datem před již existující pohyb. Stejným způsobem je třeba přistupovat k mazání položek pohybů – není možné smazat jakýkoliv pohyb, je třeba postupovat od nejnovějších k nejstarším.

### **UPOZORNĚNÍ – pokud dojde ke změně v pohybu předcházejícího pohybům následujícím, výpočty v následujících pohybech se automaticky nepřepočítají!!!**

Všechny výše uvedené pohyby (mimo posledních třech, tedy zvýšení počtu odpisů, informativního a neuvedeného pohybu) je možné kontovat i účtovat.

Na kartě se u každého pohybu sledují:

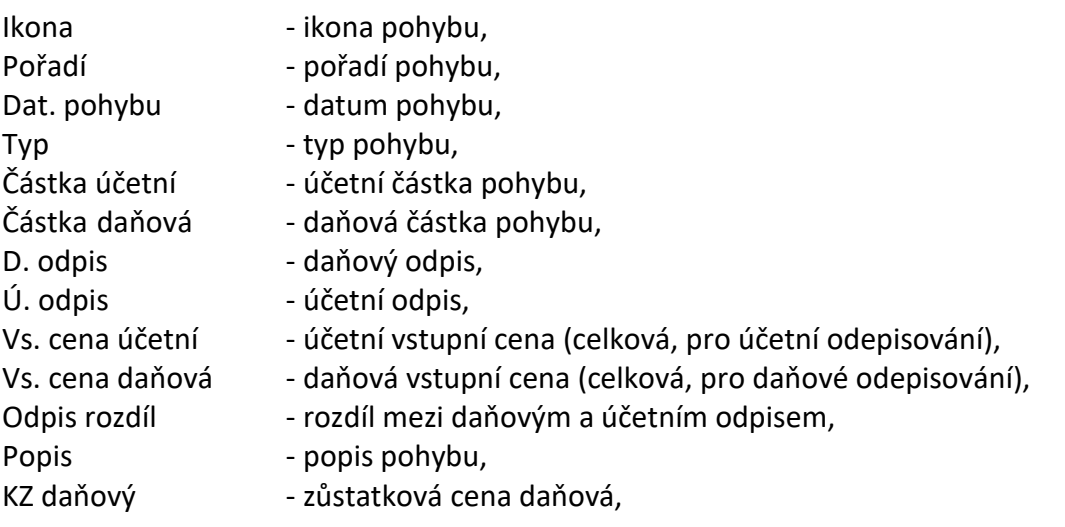

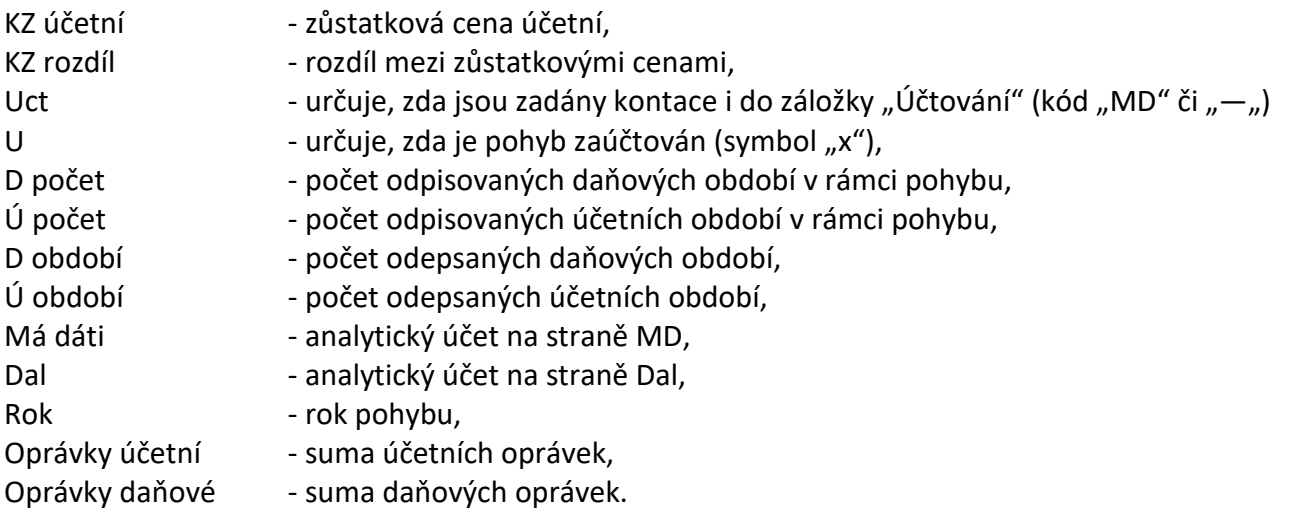

Dole na záložce je vidět panel rekapitulace – zobrazuje informace o aktuálním stavu majetku – počet odepsaných období, sumy oprávek, zůstatkovou cenu, procento odepsanosti a rekapitulaci hodnoty majetku – vše z pohledu daňového i účetního.

## **Záložka Účtování**

Na záložce Účtování jsou zobrazeny pohyby tak, jak je na kterém pohybu zadána kontace. Každý pohyb představuje 2 položky na záložce.

Účtování karty majetku probíhá následovně:

- režim oprav (F4),
- $-$  je nutné stát na záložce "Pohyby",
- nějaký pohyb musí být označený (zamodřený),
- na daném pohybu musí být zadané analytické účty MD a DAL (popř. odkaz na doklad),
- pomocí kombinace kláves CTRL + U se v záložce "Účtování" vyrobí dva řádky pro MD a pro DAL (to je na pohybu signalizováno údajem "MD" ve sloupci UCT),
- pokud je nutné účetní pohyb nějak doupravit, pokračuje se na záložce "Účtování" je možné po otevření příslušného řádku na MD nebo na DAL doplnit středisko, úč. kód či zakázku, změnit popis operace, odkaz na doklad (není ovšem možné opravit kontaci, částku, datum a pořadí – ty vychází z pohybu),
- uloží se karta majetku (F2),
- nyní v režimu prohlížení opět stát na záložce s pohyby, opět mít označený daný řádek a pomocí CTRL + U účtování provést (po zaúčtování má pohyb ve sloupci "Zaúčtováno" křížek).

Na kartě se sledují standardní položky jako na ostatních stejných záložkách v systému – účet, částka, středisko, kód, zakázka, popis operace, datum, pořadí a informaci o tom, zda je položka zaúčtována.

Aby bylo možné pohyb opravit, musí být odúčtován a ze záložky "Účtování" musí být odstraněny související účetní operace – tzn. jak to provést:

- režim prohlížení,
- $-$  je nutné stát na záložce "Pohyby",
- pohyb, který je nutné odúčtovat/opravit musí být označený (zamodřený),
- pomocí kombinace kláves CTRL + U se pohyb odúčtuje (kontrola po odúčtování již nemá pohyb ve sloupci "Zaúčtováno" křížek),
- v záložce "Účtování" ale pořád zůstávají dva řádky (pro MD a pro DAL) je nutné dát F4,
- přepnout se do záložky "Účtování",
- označit jeden z řádků souvisejí s daným pohyb (má ve sloupci "Pořadí" číslo odpovídající číslu pohybu),
- smazat danou kontaci klávesou F8 druhý řádek v záložce "Účtování" (s protistranou) se smaže automaticky sám,
- pak je nutné se vrátit do záložky "Pohyby" daný pohyb již nebude mít ve sloupci UCT údaj "MD",
- je možné daný pohyb otevřít a upravit částky, analytické účty apod.,
- opravě se pak daný pohyb zaúčtuje již výše popsaným postupem.

## **Záložka Vazby**

Stejný význam jako v ostatním modulech IS – vazby na doklady mající vztah ke kartě majetku.

## **Záložka Další údaje**

Obsahuje doplňující údaje k majetku:

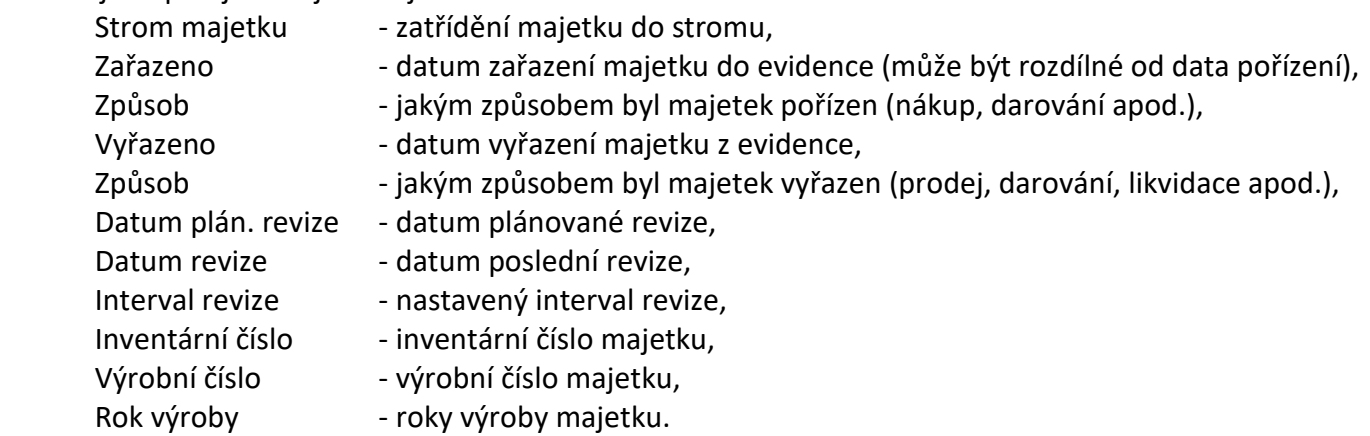

Ostatní záložky jsou shodné s ostatními moduly IS.

# *Práce s majetkem*

## **Katalogy majetku**

Před prvním založením nové karty je dobré naplnit, doplnit či přizpůsobit katalogy pro evidenci majetku. Vstup do katalogů – v seznamu majetku menu Katalogy – Katalogy a číselníky a výběr katalogu.

### **Seznam skupin majetku**

Slouží k druhovému třídění majetku – tedy např. automobily, PC, stroje, nábytek apod. Ke každé skupině je možné přidat specifické zaúčtování – analytické účty.

Význam sloupců:

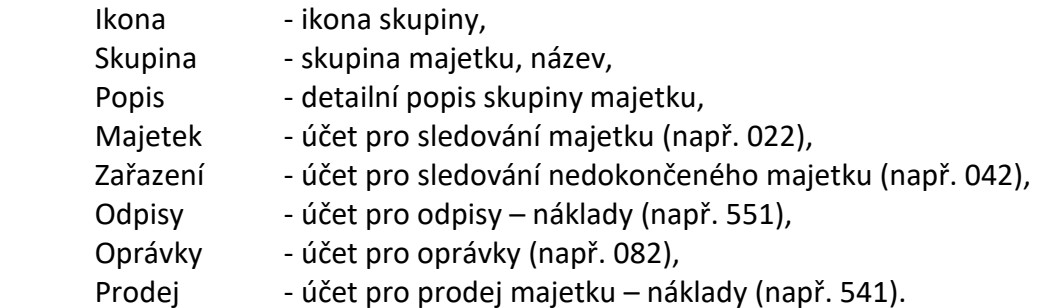

S katalogem je možné pracovat jako s ostatními katalogy v systému – tedy pomocí tlačítek "Přidat..", "Opravit.." či "Odstranit..".

## **Daňové odpisové skupiny**

Slouží k zadávání odpisových daňových skupin a sazeb pro odpisování – ať pro zrychlené či rovnoměrné. Význam sloupců:

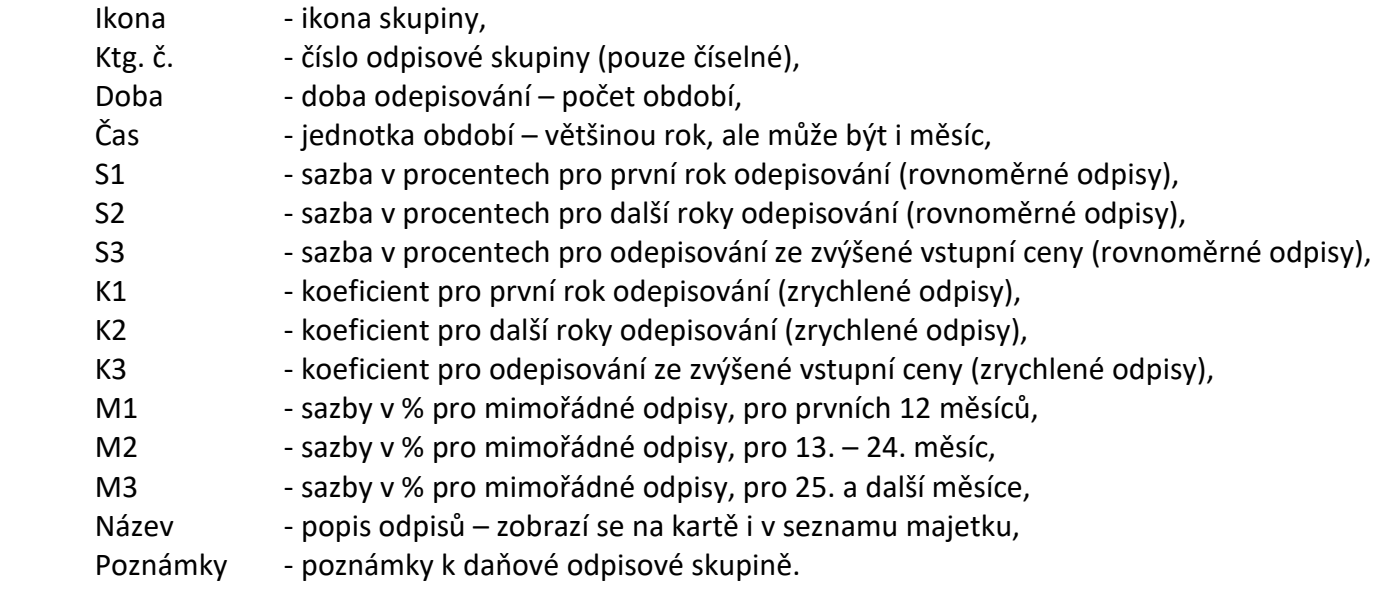

S katalogem je možné pracovat jako s ostatními katalogy v systému – tedy pomocí tlačítek "Přidat..", "Opravit.." či "Odstranit..".

## **Účetní odpisové skupiny**

Slouží k zadávání odpisových účetních skupin a sazeb pro odpisování – ať pro zrychlené či rovnoměrné. I zde je možné ke každé skupině zadat analytický účet – záleží, zda účetní jednotka rozděluji analytické účty dle skupin majetku či dle odpisových skupin.

Význam sloupců:

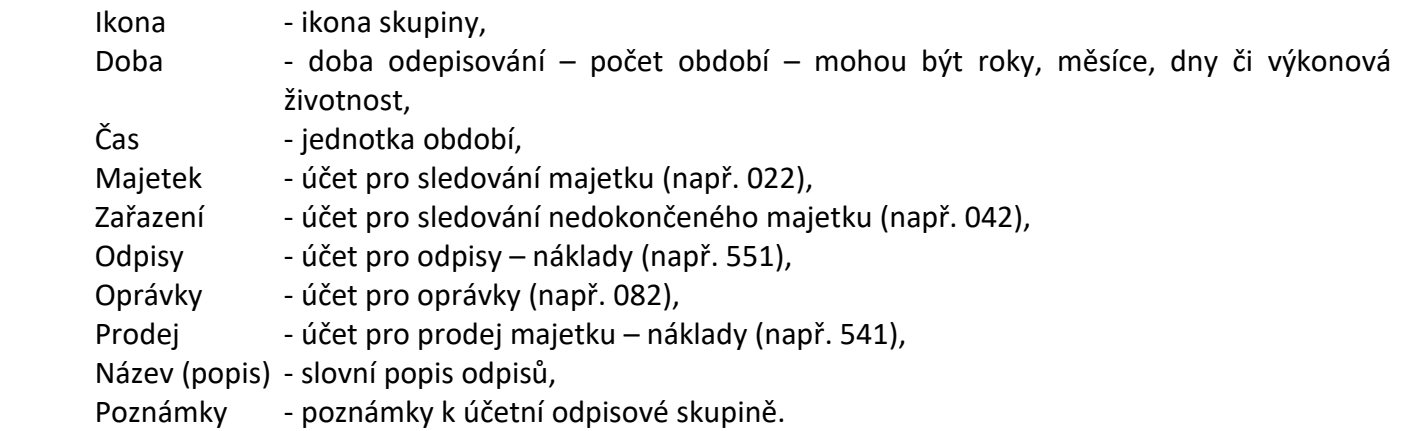

S katalogem je možné pracovat jako s ostatními katalogy v systému – tedy pomocí tlačítek "Přidat..", "Opravit.." či "Odstranit..".

Pokud se později u majetku zvolí rovnoměrné odpisování, budou odpisy přesně rozvrženy do jednotlivých let odepisování rovnoměrnými částkami. Pokud se zvolí zrychlené odepisování, bude odpisováno podle následující tabulky (uvedeno pouze 12 let – samozřejmě, že podobným způsobem odpisy fungují i pro další roky) – sazby v procentech:

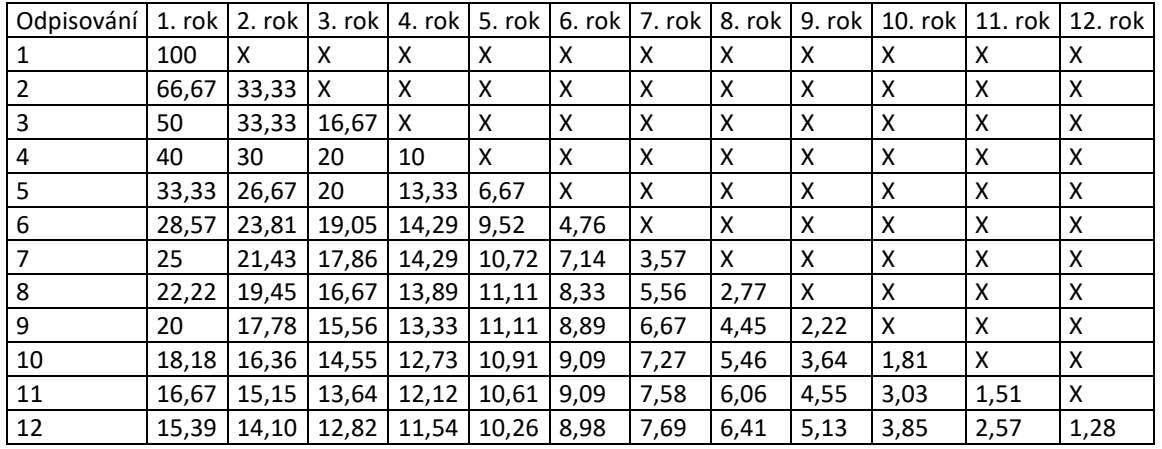

## **Seznam zatřídění majetku**

Slouží k evidenci dle SKP – tedy dle skupin majetku na základě zákona a dani z příjmů. Význam sloupců:

Ikona - ikona třídy, SKP - číslo SKP,

Popis - popis třídy SKP.

S katalogem je možné pracovat jako s ostatními katalogy v systému – tedy pomocí tlačítek "Přidat...", "Opravit..." či "Odstranit...".

## **Založení nové karty majetku**

- 1. vstup do modulu majetku přes ikonu v hlavním menu či přes menu Ostatní Majetek,
- 2. v seznamu majetku zadání nového dokladu např. F3
- 3. výběr skupiny majetku, případná oprava data pořízení,
- 4. doplnění názvu majetku,
- 5. zvolit zatřídění SKP a účel dokladu,
- 6. vyplnit skupinu pro daňové odpisy, popř. doplnit dobu odpisování a jednotku, zadat způsob,
- 7. vyplnit skupinu pro účetní odpisy, popř. doplnit dobu odpisování a jednotku, zadat způsob,
- 8. přes adresář (CRTL + A) zadat daňovou adresu majitele,
- 9. přes adresář zadat adresu umístění (není povinné),
- 10. vstup na záložku "Další údaje" a doplnění způsobu pořízení, datum zařazení, inventárního čísla, výrobního čísla a rok výrobu (opět není povinné),
- 11. zadání pohybu zařazení na záložce "Pohyby":
	- a. F3 založení nového pohybu

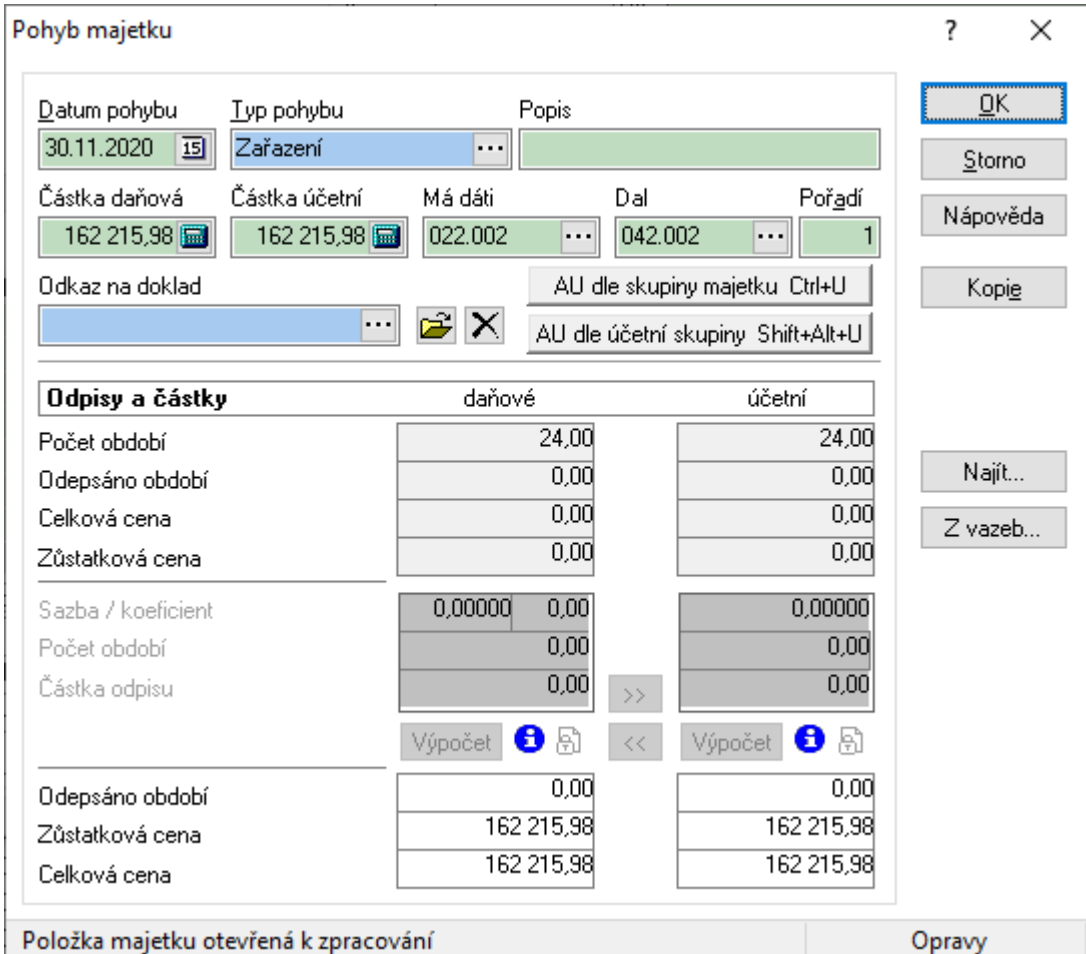

- b. zde vyplnit typ pohybu jako první pohyb se vždy volí "Zařazení",
- c. zadat datum pohybu (opravit aktuální),
- d. zadat částku daňovou a účetní (pokud se jedná o typ Odpis, Prodej či Zvýšení počtu odpisů, není možné zadat částku zde, ale přes oblast "Odpisy a částky"),
- e. napsat popis operace
- f. zadat kontace: ručně, na základě skupin majetku (tlačítko) nebo na základě odpisových skupin (tlačítko)
- g. zadat odkaz na doklad (fakturu, pokladní doklad apod.) pomocí ikon u odkazu nebo přes tlačítka "Najít" či "Z vazeb.." (musí být do vazeb přenesená faktura).
- h. uložit položku pohybu OK.
- 12. uložit kartu majetku F2.

Stejným způsobem se pracuje s technickým zhodnocením, vyřazením či prodejem (darováním) majetku.

## **Práce s odpisy**

Odpisy je možné sledovat odděleně – tzn. jiný způsob výpočtu pro daňové a jiný pro účetní, nebo je možné použít daňové odpisy i pro výpočet odpisů účetních.

Jestliže dojde k výpočtu odpisů automaticky, není možné již účetní odpisovou skupinu měnit – je možné pouze pomocí speciálního pohybu na kartě majetku změnit počet období.

U daňových odpisů je i po použití pro výpočet možné skupinu změnit (pouze však na vyžádání a s varováním) – v souladu se změnami příslušné legislativy.

Při výpočtu odpisů se vždy používají sazby zadané v katalogu odpisových skupin, jestliže tedy dojde např. vlivem legislativy ke změně procent či koeficientů u jednotlivých odp. skupin, stačí tyto nové hodnoty zaznamenat pouze do tohoto katalogu, není třeba zásahu na kartu majetku.

#### **Pro práci s odpisovými skupinami platí pravidla:**

- pokud je nějaká skupina použita na kartě, není možné změnit údaj v "Ktg. č.", vše ostatní je na ní možné měnit,
- pokud zakládáte novou skupinu, nesmí být stejný údaj v "Ktg. č." s již existující skupinou,

- pokud uděláte změnu v nějaké již existující účetní odp. skupině, nemá to žádný vliv na již existující karty majetku, ty se budou odepisovat nadále stejně, tedy podle toho, jak byly nastaveny v okamžiku založení,

- pokud uděláte změnu v nějaké již existující daňové odp. skupině, již existující karty majetku se budou počítat podle nově zadaných sazeb a koeficientů.

### **Zadání daňového odpisu**

- 1. na kartě majetku v režimu oprav založit novou položku pohybu,
- 2. typ pohybu zvolit Odpis,
- 3. případně opravit datum pohybu,
- 4. zadat popis pohybu,
- 5. nyní je možné zadávat do kolonky daňových odpisů:

A. buďto ponechat na systému a zvolené odpisové skupině:

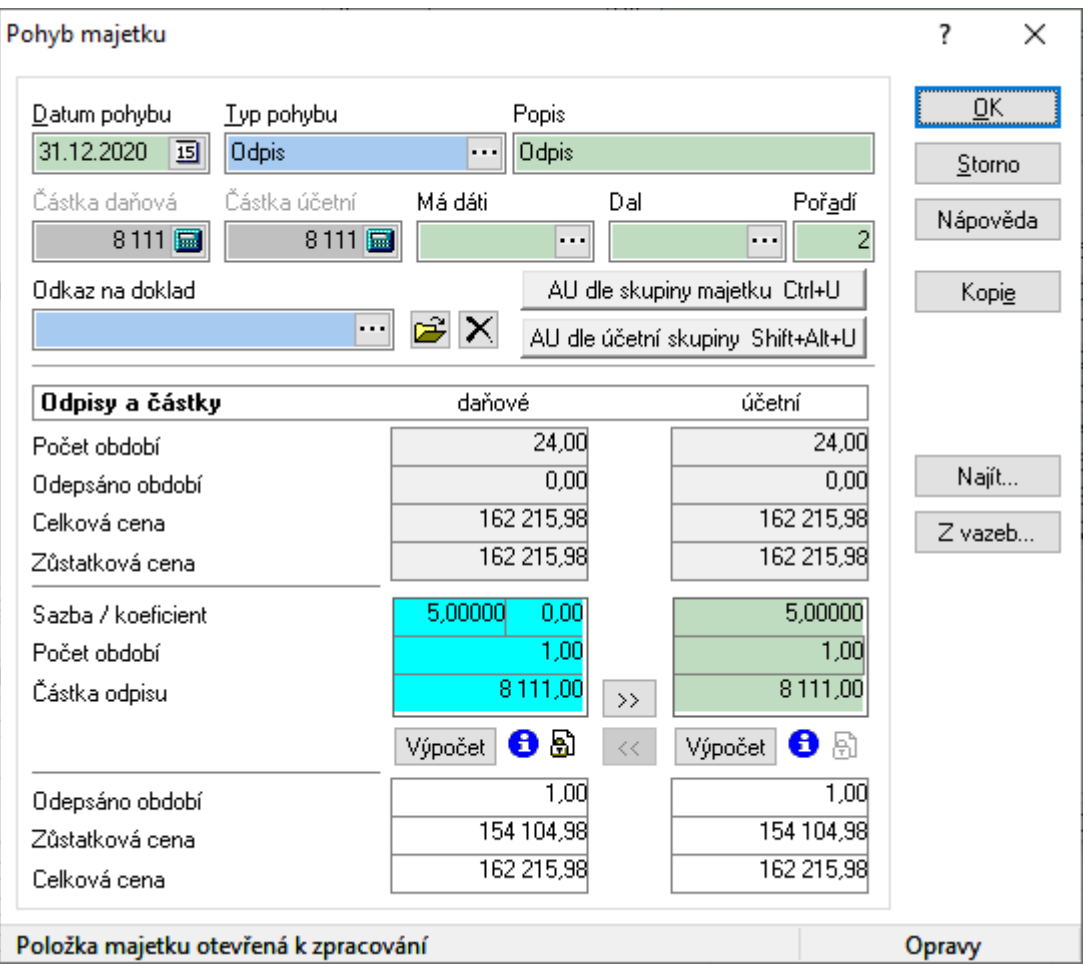

- sazba/koeficient zde ponechat prázdné bude načteno dle zařazení majetku do odp. skupiny,
- počet období zadat počet období pro odpis zpravidla 1 (tzn. odpis za 1 rok),
- částka odpisu zde ponechat prázdné bude vypočítáno,
- pomocí tlačítka "Výpočet" dojde k vypočítání odpisů dle zvolené skupiny odpisů a pole zmodrá (znamená, že odpis byl zadán na základě výpočtu) a zároveň dojde k "uzamčení" odpisové daňové skupiny na kartě majetku – tu je pak možné změnit pouze na vyžádání a s varováním,

#### B. nebo zadat odpis ručně:

- sazba/koeficient zadat sazbu či koeficient pro výpočet,
- počet období zadat počet období pro odpis zpravidla 1 (tzn. odpis za 1 rok),
- částka odpisu zadat částku odpisu.
- 6. uložit položku pohybu (OK),
- 7. uložit kartu majetku (F2).

## **Zadání účetního odpisu**

Účetní odpis lze zadat několika způsoby:

#### **Účetní odpis z daňového odpisu**

1. zadat daňový odpis na základě výše uvedeného postupu až do bodu 6,

- 2. zmáčknout tlačítko ">>" pro přenos odpisu a potvrdit otázku,
- 3. uložit položku pohybu (OK),
- 4. uložit kartu majetku (F2).

#### **Účetní odpis na základě zadaných odpisových skupin**

- 1. na kartě majetku v režimu oprav založit novou položku pohybu,
- 2. typ pohybu zvolit Odpis,
- 3. případně opravit datum pohybu,
- 4. zadat popis pohybu,
- 5. zadat kontace pomocí tlačítek či ručně,
- 6. nyní je možné zadávat do kolonky účetních odpisů:
	- sazba/koeficient zde ponechat prázdné bude načteno dle zařazení majetku do odp. skupiny,
	- počet období zadat počet období pro odpis zpravidla 1 (tzn. odpis za 1 rok, měsíc či den, popřípadě hodnotu výkonu u výkonových odpisů),
	- částka odpisu zde ponechat prázdné bude vypočítáno.
	- pomocí tlačítka "Výpočet" dojde k vypočítání odpisů dle zvolené skupiny odpisů a pole zmodrá (znamená, že odpis byl zadán na základě výpočtu) a zároveň dojde k uzamčení odpisové účetní skupiny na kartě majetku,
- 7. uložit položku pohybu (OK),
- 8. uložit kartu majetku (F2).

#### **Účetní odpis ručně zadaný**

- 1. na kartě majetku v režimu oprav založit novou položku pohybu,
- 2. typ pohybu zvolit Odpis,
- 3. případně opravit datum pohybu,
- 4. zadat popis pohybu,
- 5. zadat kontace pomocí tlačítek či ručně,
- 6. nyní je možné zadávat do kolonky účetních odpisů:
	- a. sazba/koeficient zadat sazbu či koeficient pro výpočet,
	- b. počet období zadat počet období pro odpis zpravidla 1 (tzn. odpis za 1 rok, měsíc či den, popřípadě hodnotu výkonu u výkonových odpisů),
	- c. částka odpisu zadat částku odpisu.
- 7. uložit položku pohybu (OK),
- 8. uložit kartu majetku (F2).

## **Opravy odpisů zadaných výpočtem**

Po zadání opisů výpočtem není možná prostá korekce v takto zadaném odpisu – je nutné jej před úpravou odemknou – k tomu se používá tlačítko  $\mathbb{\hat{D}}$  při opravě pohybu.

## **Vytvoření odpisu kopií předchozího**

Odpis je také možné zadat kopií předchozího:

1. na kartě majetku v režimu oprav založit novou položku pohybu,

- 2. kliknout na tlačítko "Kopie" dojde ke zkopírování hodnot z předchozího pohybu,
- 3. kliknout na tlačítko "Výpočet" (pokud se zadávají dle zvolené odp. skupiny) či opravit částky v části odpisů,
- 4. uložit položku pohybu (OK),
- 5. uložit kartu majetku (F2).

# *Hromadné zpracování pohybů – odpisů*

IS Signys a modul majetek umí pohyby na kartách majetku zpracovat i hromadně či automaticky. Tímto způsobem je možné zpracovat pohyby:

- odpis,
- informační pohyb,
- zvýšení počtu odpisů.

Hromadné zpracování je možné provádět v seznamu majetkových karet i přímo na konkrétní kartě majetku. Před spuštěním v seznamu karet je nutné mít správně vybrané karty – dávkové zpracování zahrne všechny karty majetku, bez rozdílu.

Při výpočtu odpisů pouze pro danou jednu kartu majetku, je nutné kartu otevřít do režimu prohlížení (nepoužívat režim oprav).

Postup platný pro seznam i doklad:

#### **1. Menu Soubor – Dávkové zpracování pohybů / odpisů**

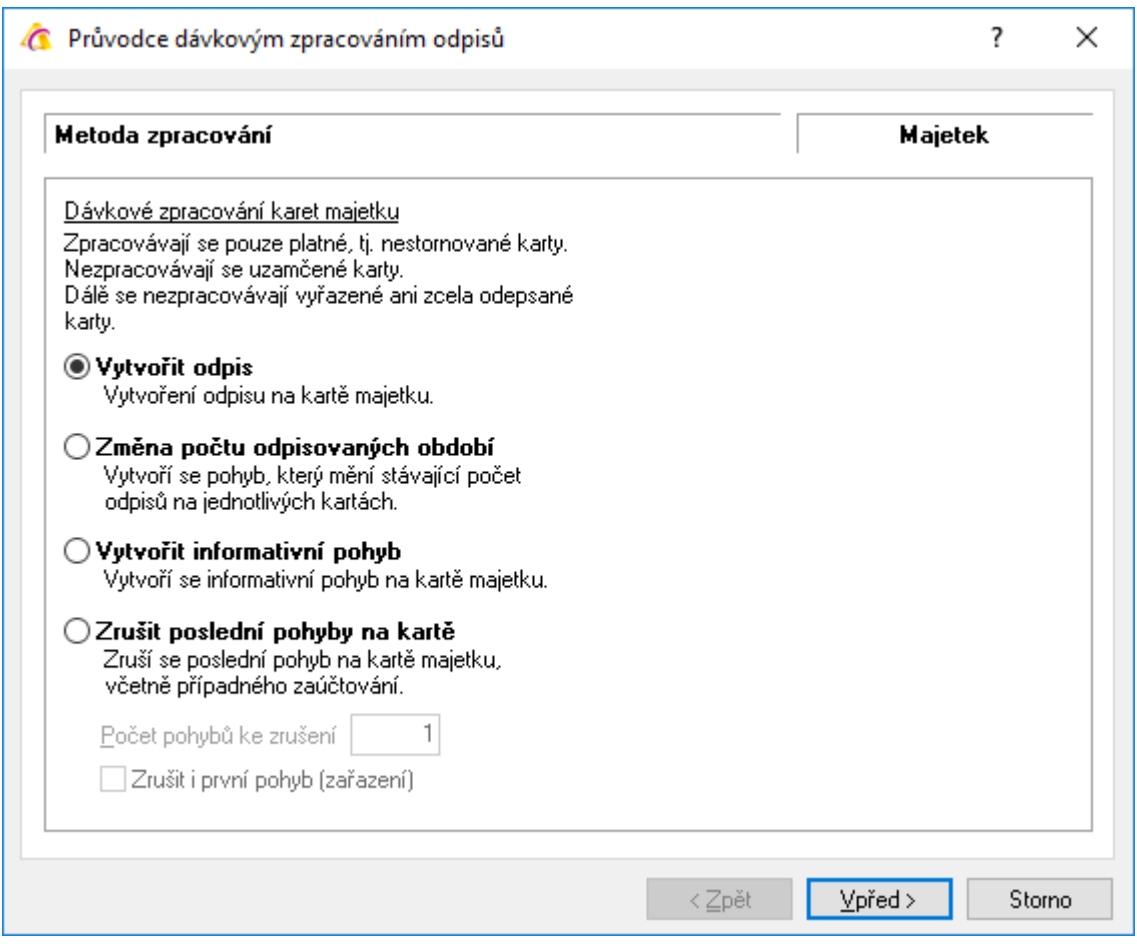

V tomto kroku je nutné vybrat, jaká operace se má na kartách majetku provést – zda zadat odpis, změnit počet období či vytvořit informativní pohyb. Stejně je možné i zrušit poslední pohyby na kartě – zde je pak možné zadat, kolik pohybů se zruší.

#### **2. Nastavení parametrů pro výpočet odpisu**

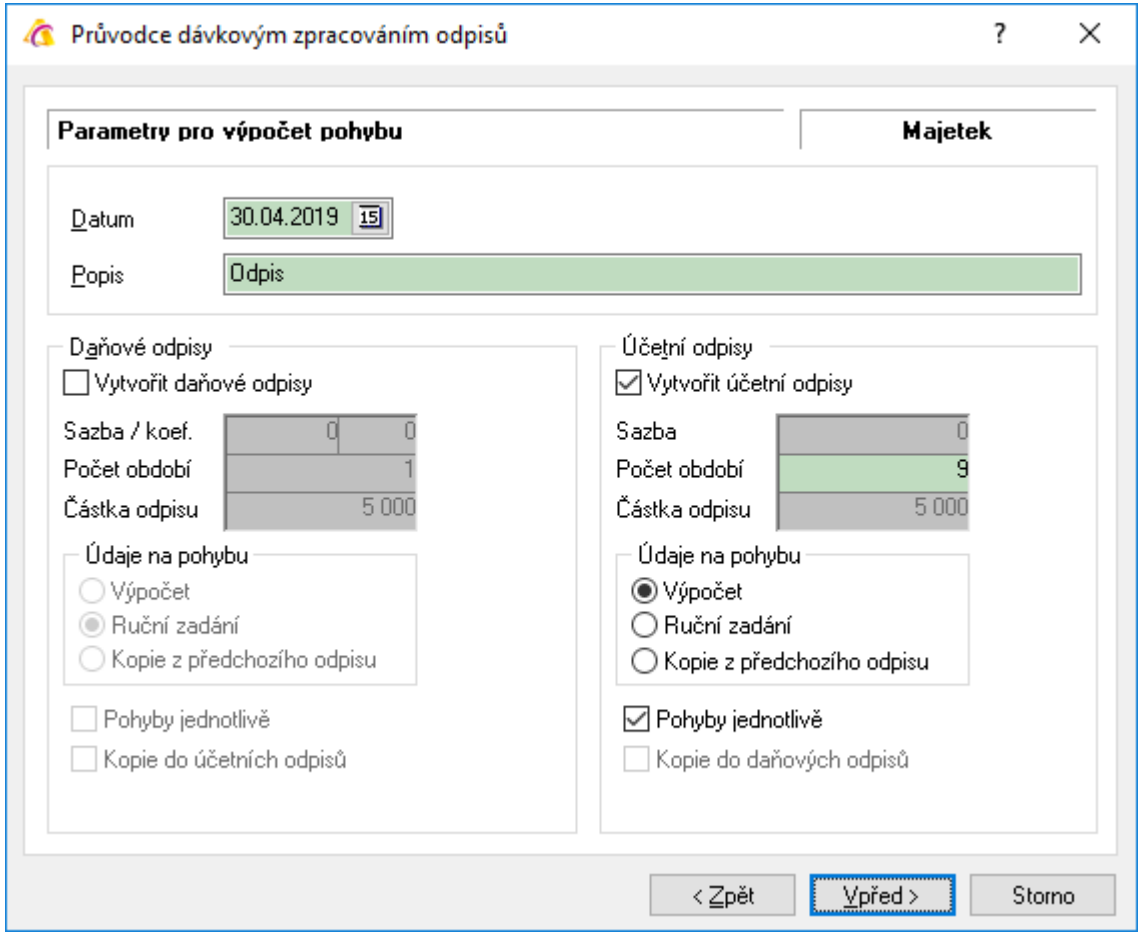

#### Zde je třeba vyplnit:

- o datum pro vytvoření pohybu (odpisu) jde o důležitý údaj v případě výpočtu jednoho odpisu se použije pouze tento datumový údaj; pokud však bude dole zaškrtnuto "Pohyby jednotlivě" – pak první pohyb bude tento údaj a další vždy následující měsíc (účetní odpisy) nebo roky (daňové odpisy),
- o popis uloží se do popisu provedeného pohybu,

"Vytvořit daňové odpisy" – vytvoří daňový odpis – je možné zadat:

- o kolik odpisů se vytvoří ("Počet období"),
- o zda se má provést "Výpočet" nebo "Ruční zadání" (pak je třeba vyplnit hodnotu odpisu tedy políčka "Sazba / koef", "Počet období" i "Částka odpisu") a nebo zda se nový odpis provede jako "Kopie z předchozí odpisu".
- o Pokud je zadáno více období, je možné zpracovat "Pohyby jednotlivě" tedy co 1 období to jeden řádek. A je samozřejmě i možné provést "Kopii do účetních odpisů" (ale pouze tehdy, když je zaškrtnuto "Vytvořit účetní odpisy").

"Vytvořit účetní odpisy" – vytvoří účetní odpis – je možné zadat:

o kolik odpisů se vytvoří ("Počet období"),

- o zda se má provést "Výpočet" nebo "Ruční zadání" (pak je třeba vyplnit hodnotu odpisu tedy políčka "Sazba / koef", "Počet období" i "Částka odpisu") a nebo zda se nový odpis provede jako "Kopie z předchozí odpisu".
- o Pokud je zadáno více období, je možné zpracovat "Pohyby jednotlivě" tedy co 1 období to jeden řádek. A je samozřejmě i možné provést "Kopii do daňových odpisů" (ale pouze tehdy, když je zaškrtnuto "Vytvořit daňové odpisy").

Upozornění – není možné vytvářet pohyby jednotlivě a zároveň zpracovávat daňové i účetní pohyby – tato volba je k dispozici pouze v okamžiku, kdy se počítají jen daňové nebo jen účetní pohyby (s výjimkou kopírování jedněch odpisů do druhých – zde pochopitelně je možné přenést jednotlivě zpracované odpisy z jedné strany do druhé).

Po nastavení je třeba opět stisknout tlačítko "Vpřed".

#### **3. Nastavení zaúčtování – pouze v případě výpočtu účetních odpisů**

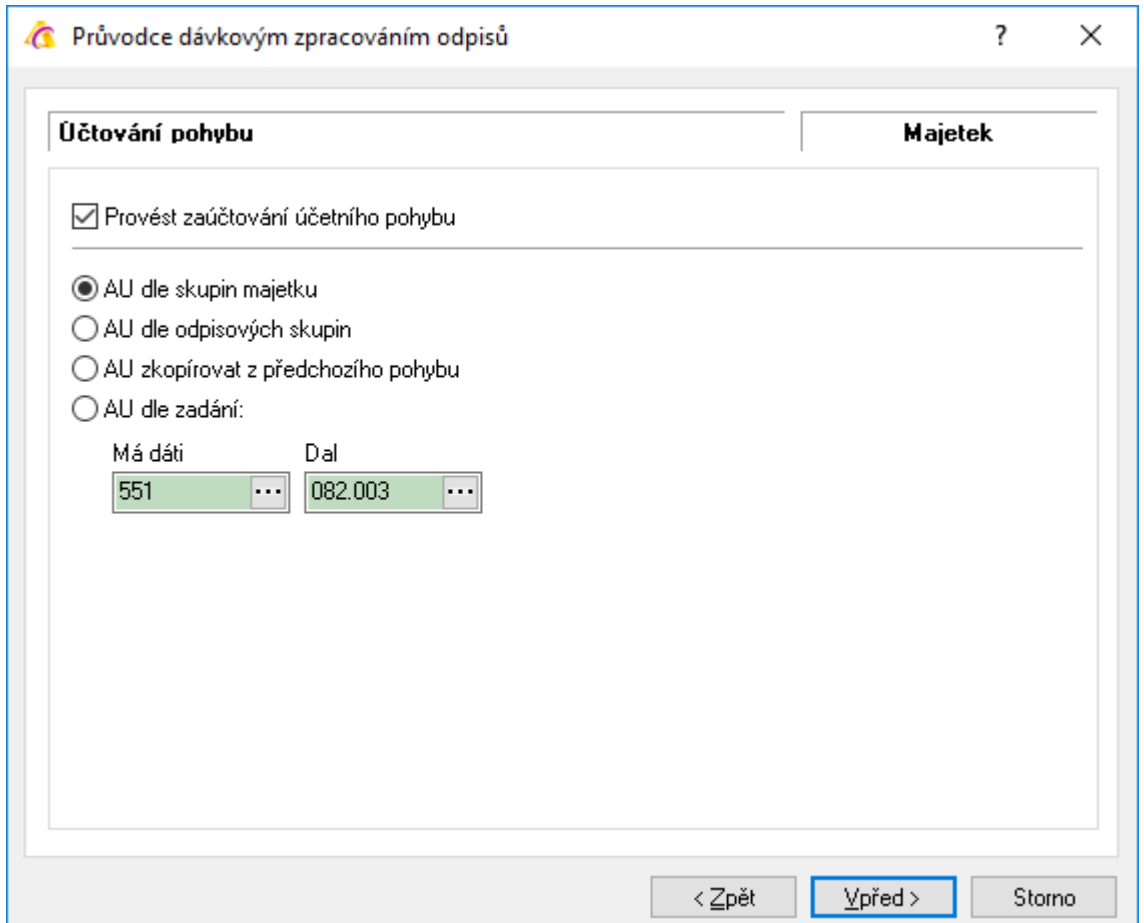

Zde je nutné zvolit, zda se má pohyb účtovat ("Provést zaúčtování účetního pohybu") a dále, jakým způsobem se účtování provede – tedy:

- podle skupiny majetku,
- podle účetní odpisové skupiny,
- je možné i zkopírovat kotaci z předchozího pohybu (POZOR pokud je posledním pohybem např. "Zařazení" – zkopírují se kontace pro tento typ pohybu, tedy špatně).
- Je možné i ručně zadat účty pro okontování pohybu.

Po nastavení je třeba opět stisknout tlačítko "Vpřed".

### **4. Spuštění dávkového zpracování**

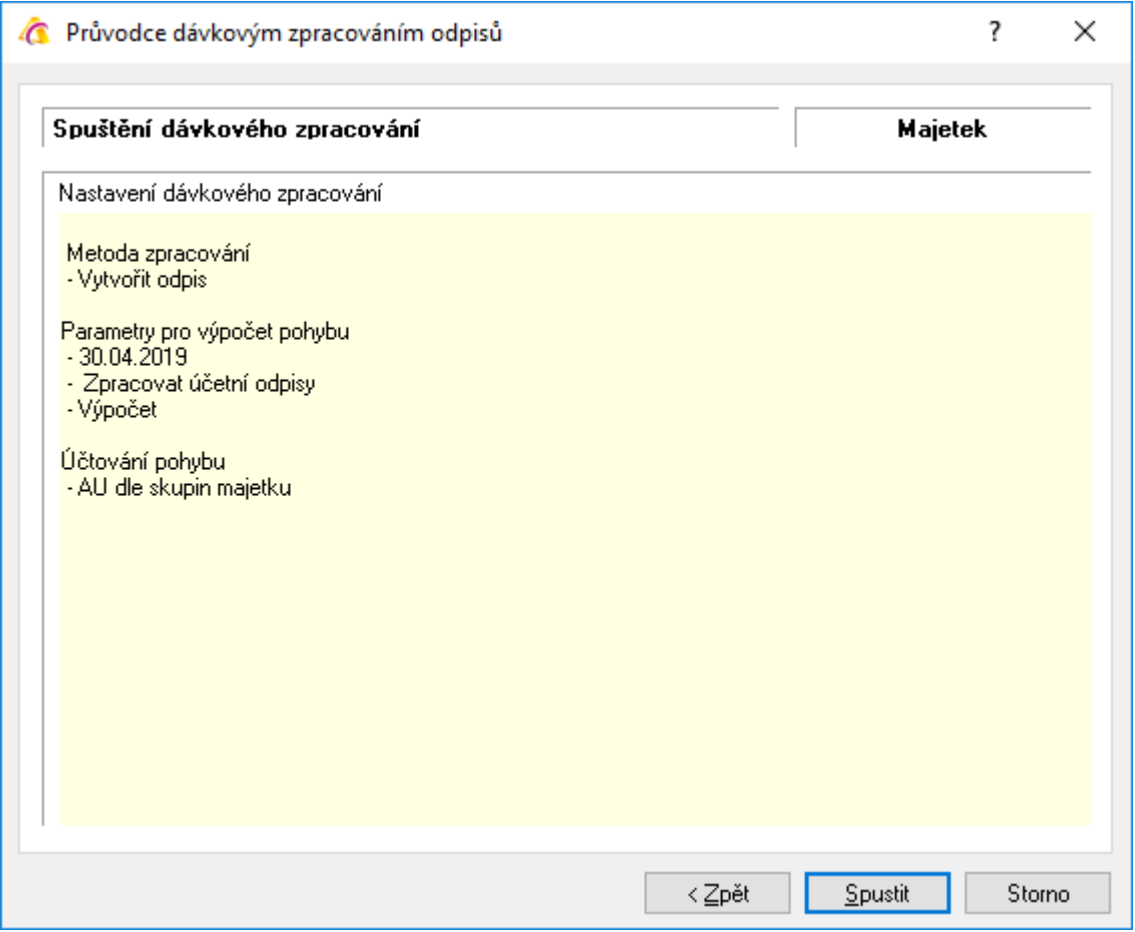

Zobrazí se rekapitulace zadaných podmínek v předchozích krocích a možné zahájit tlačítkem "Spustit" – následně dojde k dávkovému zpracování pohybů.

# *Vyhledání v seznamu majetku*

Podobně jako v jiných modulech IS Signys i v majetku je možné vyhledávat stejným způsobem – tedy pomocí klávesy F5:

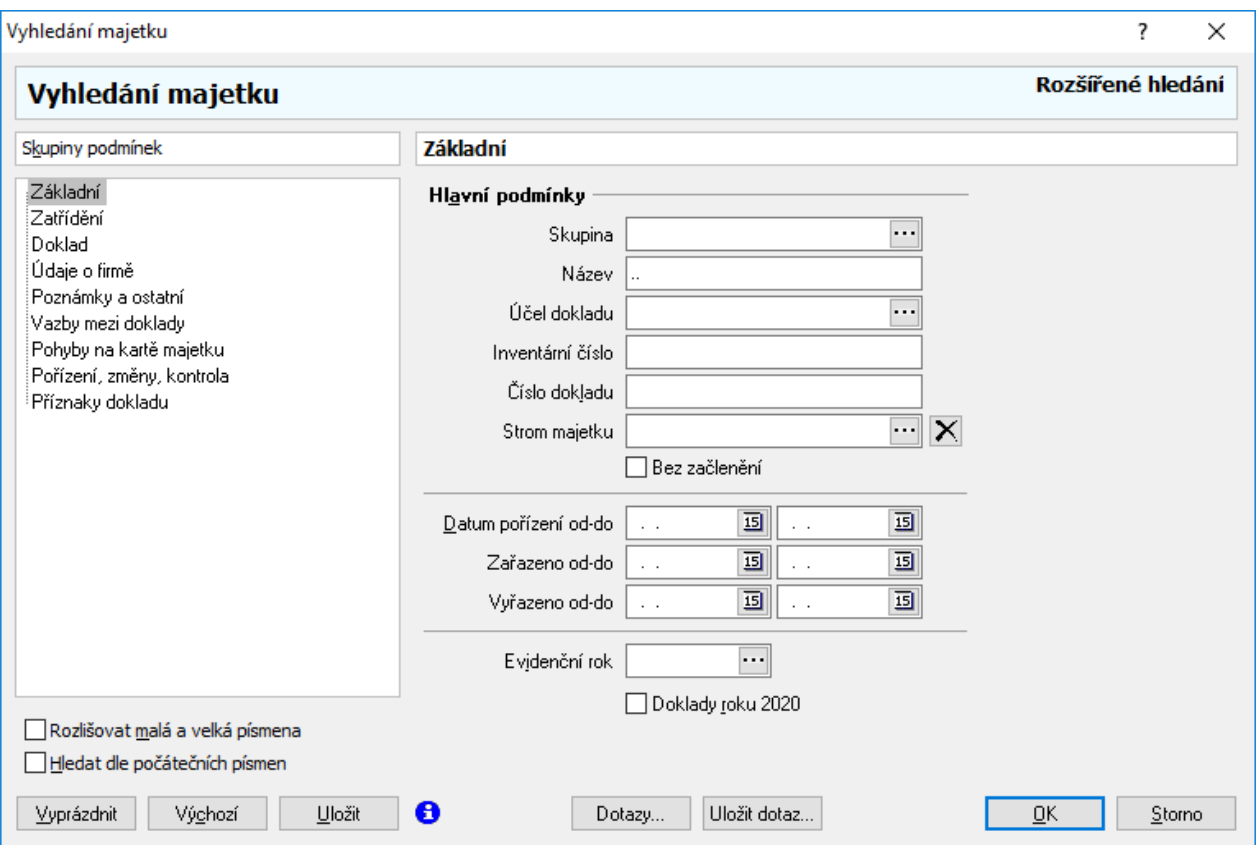

#### Záložka "Základní"

- na záložce je možné zadat podmínky pro nejpoužívanější položky na kartě artiklu,
- je možné hledat podle názvu, skupiny, čísla, datumů apod.,

#### Záložka "Doklad"

- slouží pro vyhledávání podle cen na kartách majetku,
- hledání je možné podle ceny vstupní, celkové, zůstatkové,

#### **Záložka "Pohyby na kartě majetku"**

- specifická záložka pouze pro hledání na kartách majetku,
- umožňuje vyhledávat karty podle toho, jaké pohyby na nich byly provedeny.

#### **Jak najít aktivní karty**

Pokud je třeba najít karty majetku, které jsou aktivní, tedy nejsou dosud vyřazené, je možné postupovat dvojím způsobem:

#### **Podle ceny karty**

Pokud se bude předpokládat, že karta majetku je aktivní pouze tehdy, kdy má nějakou celkovou cenu (tedy hodnotu v majetku, stav na účtu 02..), je možné pro aktivní karty zadat na záložce "Doklad" do pole "Celková cena od" hodnotu "0,01".

#### **Podle data vyřazení**

Pokud se bude předpokládat, že karta majetku je aktivní pouze tehdy, kdy nemá na sobě vyplněné datum vyřazení, je možné pro aktivní karty zadat na záložce "Základní" do pole "Vyřazeno do" hodnotu "01.01.1950".

### **Jak najít vyřazené karty**

Pokud je třeba najít karty majetku, které již nejsou aktivní, tedy jsou vyřazené, je možné postupovat dvojím způsobem:

#### **Podle ceny karty**

Pokud se bude předpokládat, že karta majetku je vyřazená pouze tehdy, kdy již nemá žádnou celkovou cenu (tedy hodnota není již v majetku), je možné pro vyřazené karty zadat na záložce "Doklad" do pole "Celková cena do" hodnotu "0,01".

#### **Podle data vyřazení**

Pokud se bude předpokládat, že karta majetku je vyřazená pouze tehdy, kdy má na sobě vyplněné datum vyřazení, je možné pro vyřazené karty zadat na záložce "Základní" do pole "Vyřazeno od" hodnotu "01.01.1950".

#### **Jak najít aktivní karty odepsané**

Pokud je třeba najít karty majetku, které jsou aktivní, ale jsou již odepsané, dosud však nevyřazené, je možné postupovat:

- $-$  na záložce "Doklad" do pole "Celková cena od" hodnotu "0,01",
- a zároveň na záložce "Doklad" do pole "Zůstatek účetní do" hodnotu "0,01".

#### **Jak najít aktivní karty odepisované**

Pokud je třeba najít karty majetku, které jsou aktivní a ještě nejsou odepsané, je možné postupovat:

- na záložce "Doklad" do pole "Celková cena od" hodnotu "0,01",
- a zároveň na záložce "Doklad" do pole "Zůstatek účetní od" hodnotu "0,01".

# *Analýzy v majetku*

## **Seznam pohybů**

Analýza "Seznam pohybů na kartách majetku" slouží k zobrazení pohybů na jednotlivých položkách majetku. Je možné zobrazit pouze odpisy, vyřazení, zařazení, zhodnocení apod. a to za všechen majetek, či za odpisovou skupinu, skupinu majetku, název majetku, omezit pohyby datem, firmou, střediskem, klíčem, stanovištěm atd.

Tato analýza je vhodným nástrojem pro tvorbu soupisů z majetku pro sestavení daňového přiznání-Umožňuje vytvořit seznam zařazeného a vyřazeného majetku s rozdělením na účetní a daňovou hodnotu, umí vyčíslit rozdíl mezi odpisy v rámci roku apod.

Vstup – v modulu majetku menu Analýzy – Seznam pohybů na kartách majetku.

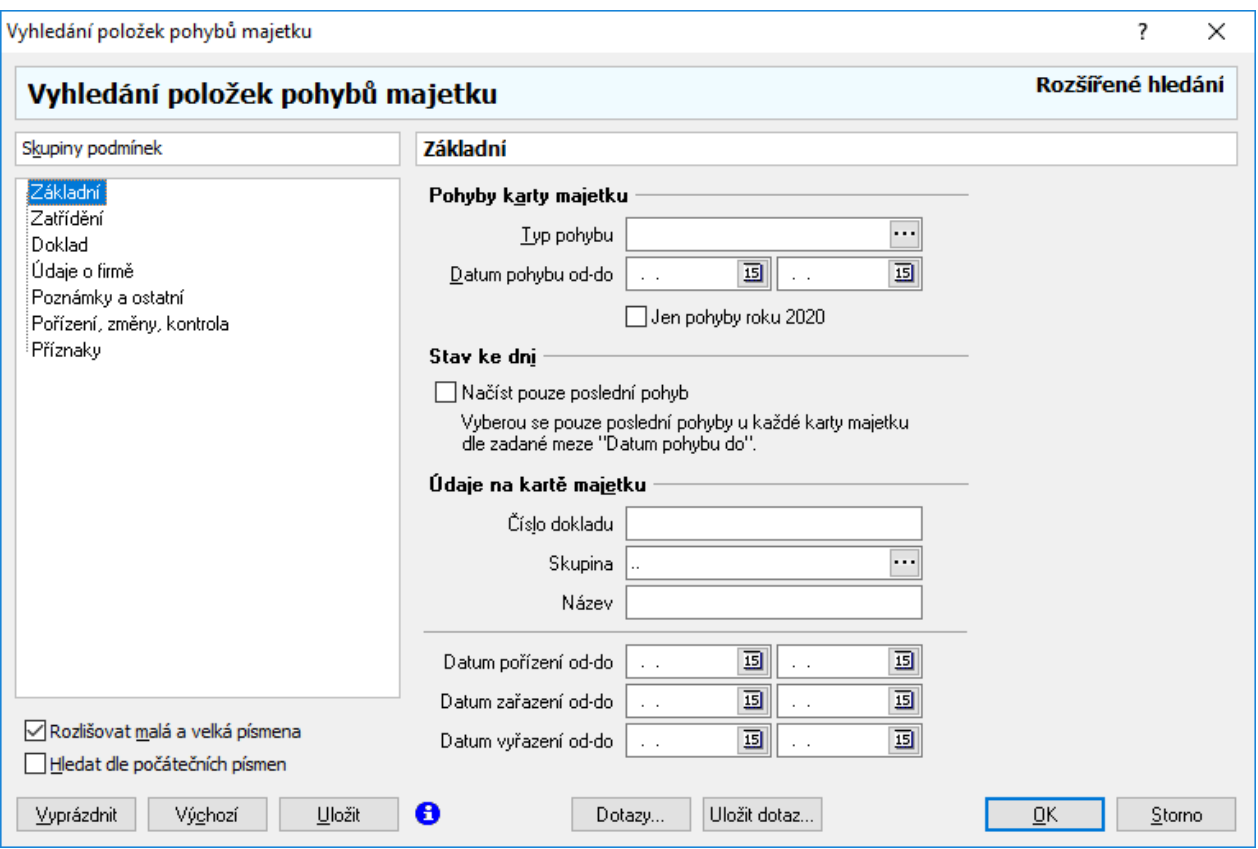

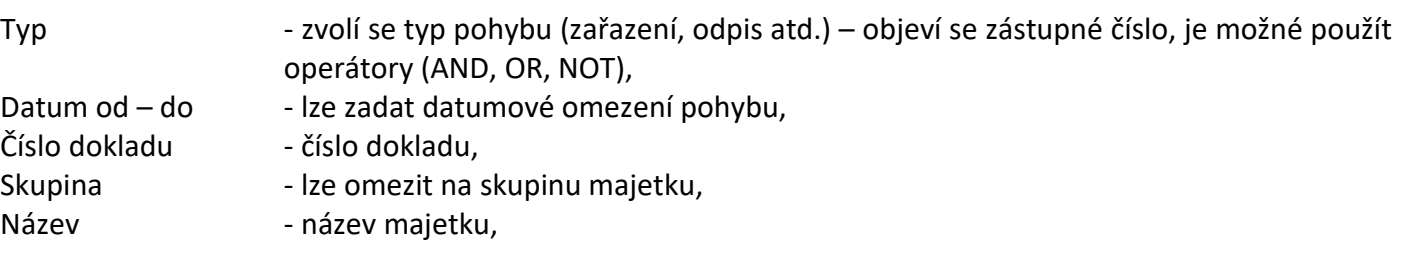

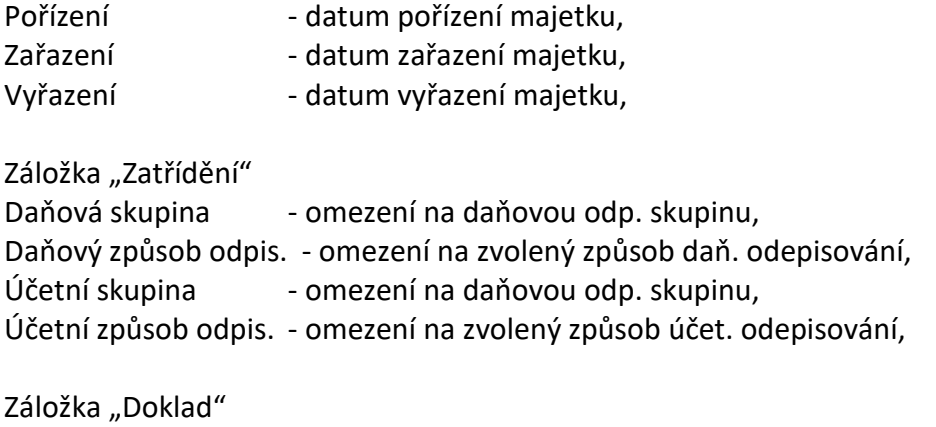

Celková cena - lze omezit hranicemi ceny.

Na dalších kartách analýzy je možné jako v ostatních modulech systému zvolit další parametry.

Dobrou volbou je na kartě "Základní" možnost zaškrtnout "Načíst pouze poslední pohyb" – výsledkem pak bude seznam posledních pohybů na jednotlivých kartách majetku (samozřejmě v kombinaci s dalšími záložkami a podmínkami analýzy).

# **Část II. – Drobný majetek**

# *Úvod*

Evidenční modul DIM v IS Signys slouží k evidenci drobného majetku. V rámci této evidence je možné drobný majetek:

- pořizovat,
- účtovat,
- vyřazovat.

Drobný majetek je dále možné sledovat podle uživatelem volitelných skupin (mobily, kanc. stroje a vybavení, menší nábytek apod.).

Na každé kartě drobného majetku lze sledovat historii zapůjčení a umístění majetku.

Veškerou evidenci drobného majetku lze samozřejmě i tisknout – samotné inventární karty, inventární soupisy atd.

Do evidenčního modulu Drobný majetek lze vstoupit – v hlavním menu systému přes ikonu nebo přes menu Ostatní – Drobný majetek.

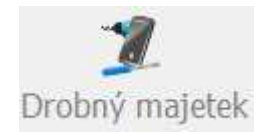

# *Seznam a karta drobného majetku*

## **Seznam drobného majetku**

Po vstupu do modulu DIM se zobrazí seznam drobného majetku.

Význam sloupců:

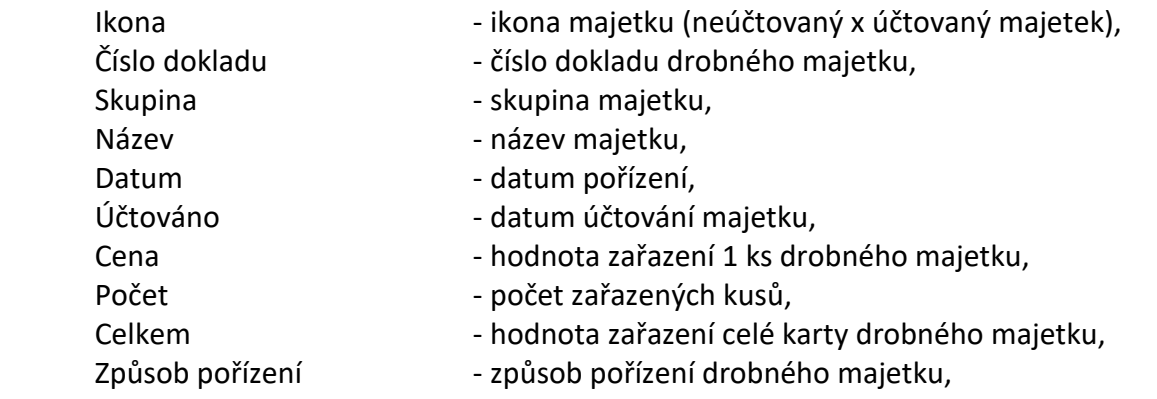

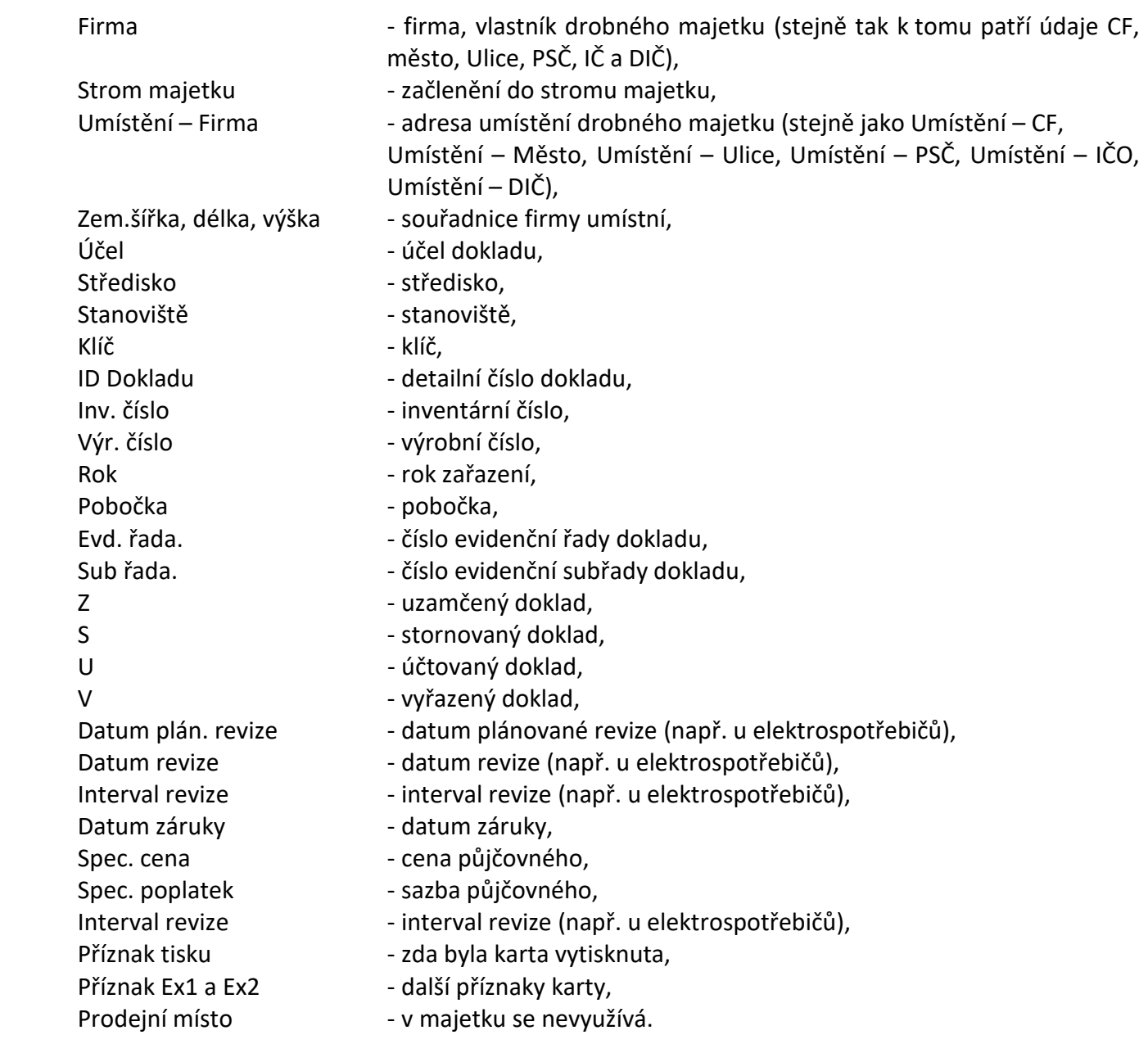

# **Karta drobného majetku**

Po poklikání na položce drobného majetku se otevře formulář s kartou drobného majetku:

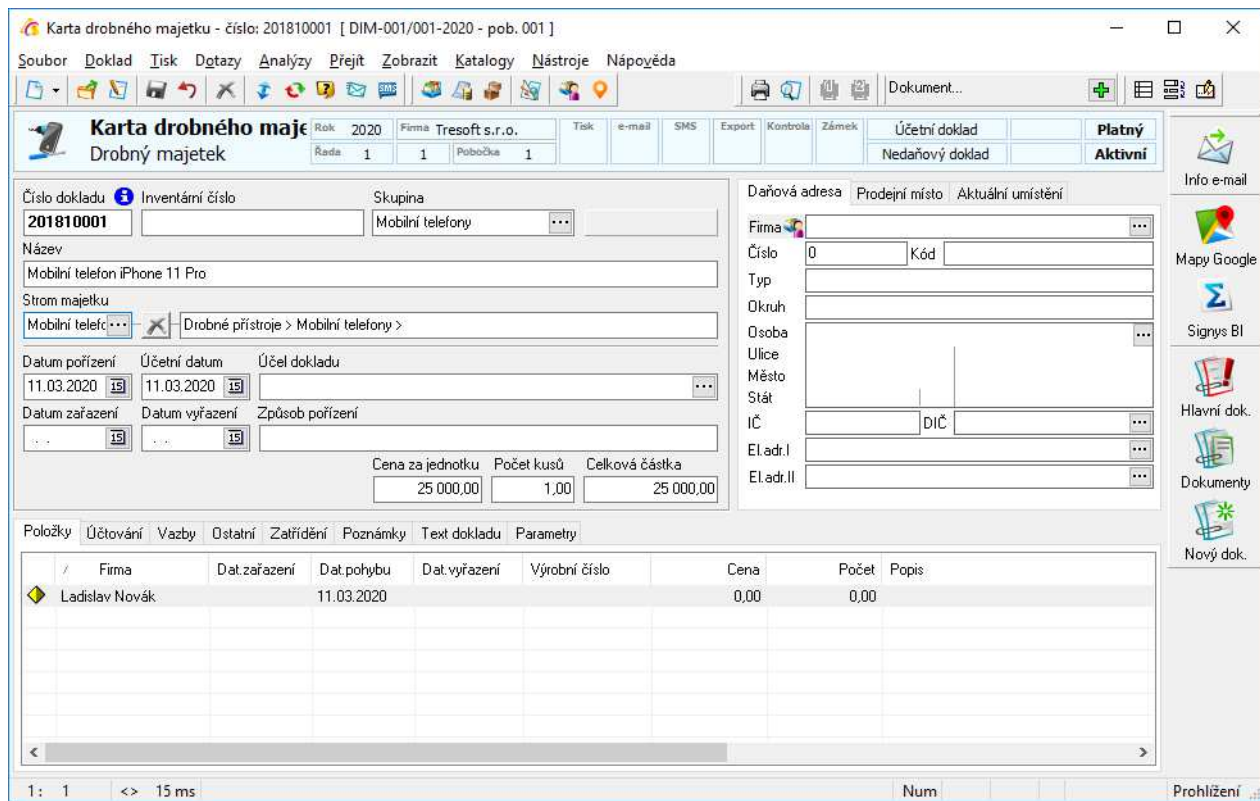

## Význam položek:

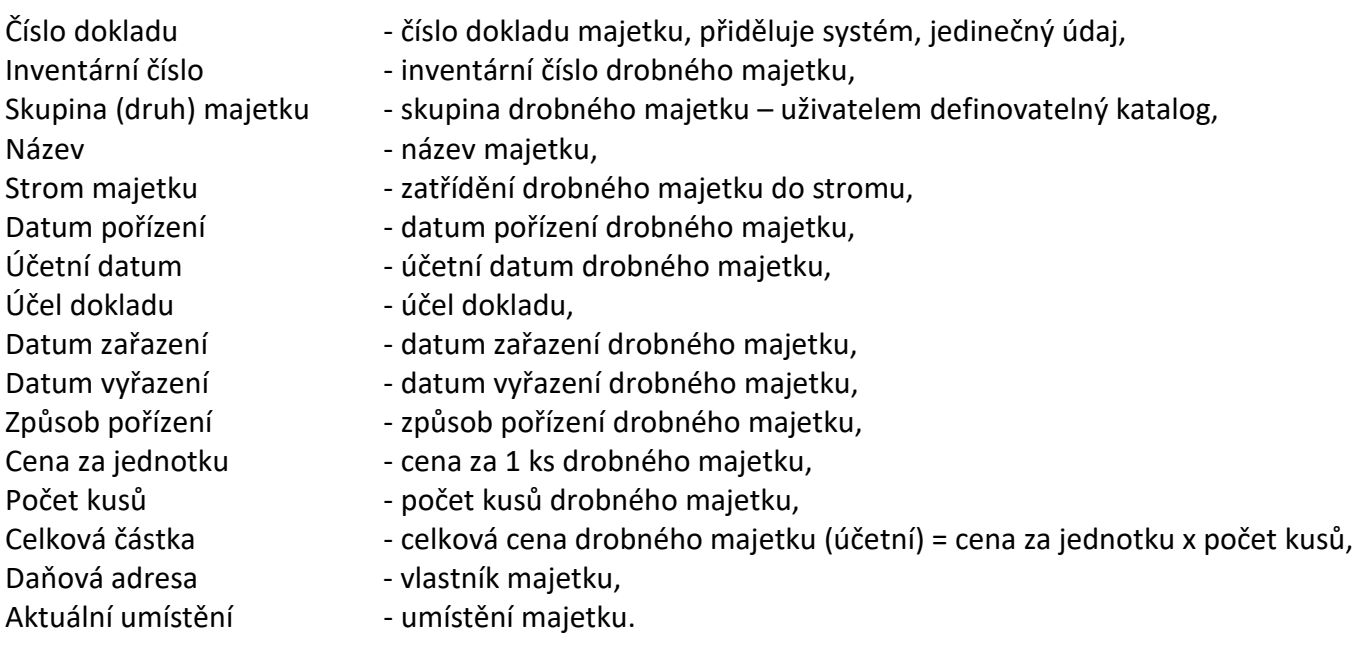

## **Záložka Položky**

Záložka položky slouží ke sledování pohybů drobného majetku mezi jednotlivými umístěními.

Na kartě se u každé položky sledují:

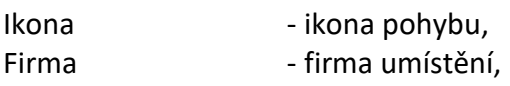

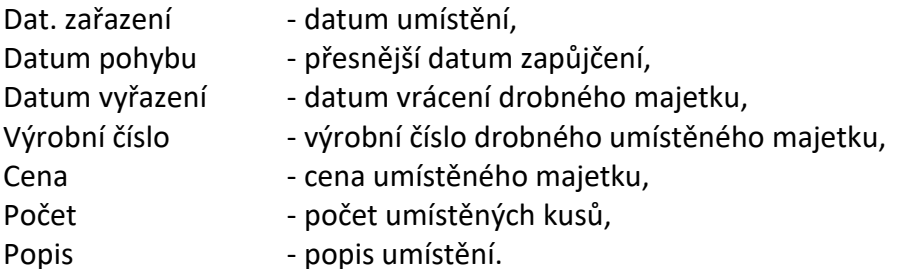

## **Záložka Účtování**

Na záložce Účtování je zachyceno účtování karty drobného majetku – stejně jako např. pohledávky, závazky apod. Platí zde stejná pravidla jako u ostatních dokladů – kontace se zadávají ručně, pomocí předkontace atd.

### **Záložka Vazby**

Stejný význam jako v ostatním modulech IS – vazby na doklady mající vztah ke kartě drobného majetku.

### **Záložka Ostatní**

Obsahuje doplňující údaje k drobnému majetku:

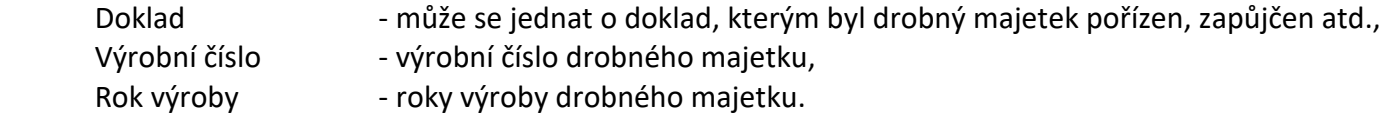

### **Záložka Parametry**

Obsahuje doplňující údaje k drobnému majetku – např. k elektrospotřebičům:

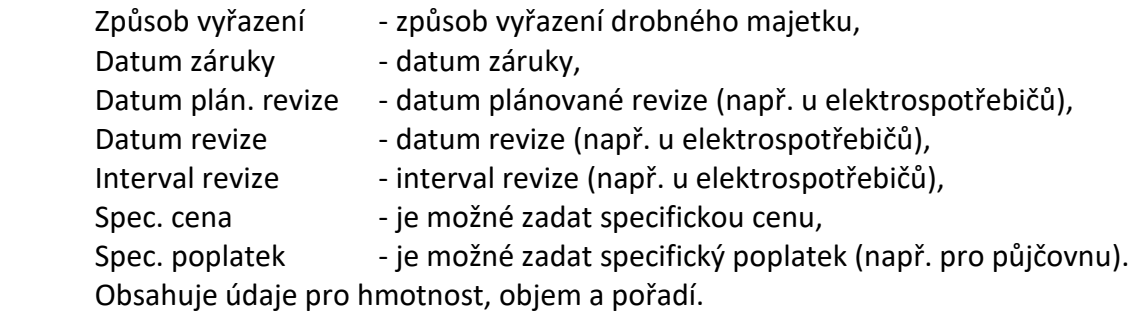

Ostatní záložky jsou shodné s ostatními moduly IS.

# *Práce s drobným majetkem*

# **Katalogy drobného majetku – skupiny majetku**

Před prvním založením nové karty je dobré naplnit, doplnit či přizpůsobit katalogy pro evidenci drobného majetku. Vstup do katalogů – na kartě drobného majetku výběrem skupiny drobného majetku.

Seznam skupin majetku slouží k druhovému třídění drobného majetku – tedy např. mobily, PC, drobné stroje, drobný nábytek apod.

## **Založení nové karty drobného majetku**

vstup do modulu drobného majetku – přes ikonu v hlavním menu či přes menu Ostatní – Drobný majetek,

- 1. v seznamu drobného majetku zadání nového dokladu např. F3,
- 2. doplnění inventárního čísla drobného majetku,
- 3. výběr skupiny drobného majetku (povinná položka), případná oprava data pořízení a účtování,
- 4. doplnění názvu majetku, účelu dokladu, datumu zařazení, zadat počet kusů a jednotkovou cenu,
- 5. přes adresář (CRTL + A) zadat daňovou adresu majitele,
- 6. přes adresář zadat adresu umístění (není povinné),
- 7. vstup na záložku "Ostatní" a případné doplnění výrobního čísla a roku výroby (opět není povinné),
- 8. stejně tak volitelné doplnění dat na záložce "Parametry",
- 9. v případě, že byl majetek někomu svěřen, zapůjčen apod., je možné o tom provést záznam na záložce "Položky":
	- a. F3 založení nové položky

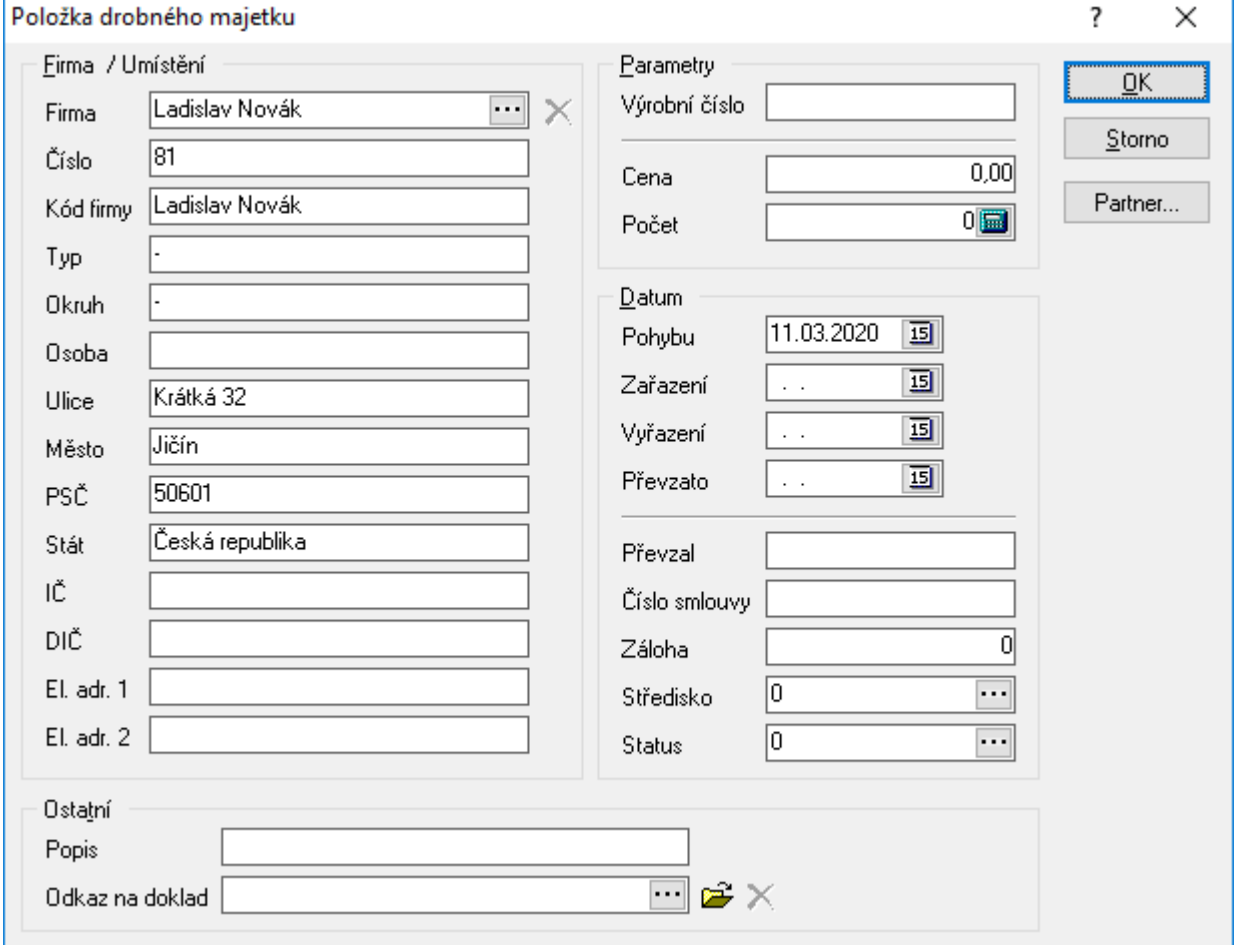

- b. zde vložit firmu (z adresáře partner, zaměstnanec atd.),
- c. je možné zadat výrobní číslo, cenu a počet svěřených či zapůjčených kusů drobného majetku,
- d. korigovat data zařazení (zapůjčení), pohybu apod.,
- e. doplnit datum převzetí a osobu, která drobný majetek převzala,
- f. přidat popis, středisko, odkaz na doklad nebo změnit status,
- g. uložit položku OK.

10. uložit kartu majetku – F2.

## Práce s tlačítkem "Změnit aktuální umístění"

Záložka "Aktuální umístění" vedle daňové adresy slouží ke sledování adresy, kde se daný majetek právě nachází. Tato záložka nejde plnit klasickým způsobem jako jiné adresy na dokladech, pro její naplnění je třeba použít tlačítko "Změnit aktuální umístění majetku".

Práce probíhá následovně:

- nejdříve je třeba do karty majetku na záložku "Položky" zadat řádek s adresou, která má být následně použita jako aktuální umístění (viz. předchozí odstavec),
- poté se řádek s adresou označí ("zamodří"),
- klinutím na tlačítko "Změnit aktuální umístění majetku" se adresa z položky zapíše do záložky "Aktuální umístění".

## **Vyřazení karty drobného majetku**

Vyřazení karty majetku se provádí přímo na kartě v režimu oprav, pomocí menu Doklad – Příznak vyřazení. Zároveň je také vhodné na kartě vyplnit pole "Datum vyřazení" a na záložce "Parametry" pole "Způsob vyřazení".

# *Půjčovna*

Modul drobného majetku je možné používat jako půjčovnu – tedy na záložce "Položky" se eviduje, komu se daný majetek zapůjčil, následně je možné i přímo z karty majetku vygenerovat fakturu vydanou za půjčení položky.

Nejdříve je nutné na počítači, kde se bude půjčovné fakturovat, nastavit přes menu Nástroje -> Možnosti parametry na záložce "Drobný majetek", které slouží pro vystavení faktury vydané:

- zaškrtnout "Použít specifické údaje z karty a datum zařazení a vyřazení z položky",
- vyplnit formu úhrady, konstantní symbol, účel dokladu a název položky, kterou bude půjčovné fakturováno, tedy např. takto:

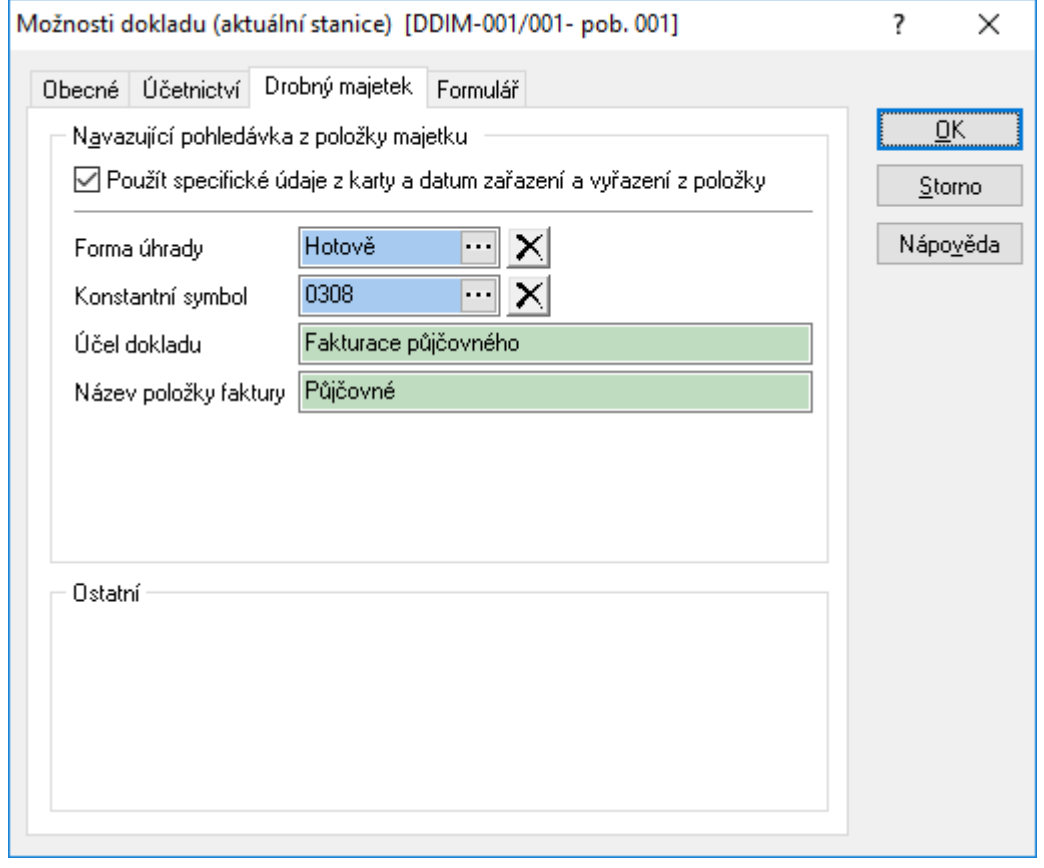

Při pořizování karty majetku, která představuje majetek, který se bude zapůjčovat, je na individuálním zvážení, které údaje na kartě se budou vyplňovat, ale určitě je vhodné zadat na hlavičce karty název, dle potřeby na záložce "Ostatní" výrobní číslo a další...

Na záložce "Parametry" je nutné vyplnit pole "Poplatek" – kde se zadá denní sazba půjčovného.

## **Postup zapůjčení**

- otevření karty drobného majetku do oprav (F4),
- založení nové položky drobného majetku (např. kliknutí do seznamu položek a pak stisk F3),
- z adresáře natažení zákazníka, který si zboží půjčuje,
- do pole datum zařazení (na pořizované položce) se automaticky vloží dnešní datum (zahájení zápůjčky), do pole datum vyřazení se zapíše datum dohodnutého návratu a pak uložení položky (F2),
- uložení karty majetku a případný tisk zápůjčního listu.

Využití dalších polí je na zvážení – např. na položce "Datum převzato" lze vyplnit datum vrácení, aby bylo jasné, že zákazník zapůjčenou položku skutečně vrátil (pole datum vyřazení je bráno pro vrácení a pro výpočet počtu dní zápůjčky, a může, ale nemusí být vyplňováno již na začátku zápůjčky).

# **Fakturace zápůjčky**

- otevření karty drobného majetku do prohlížení,
- označení položky zápůjčky (kliknutím na řádek),
- tvorba navazujícího dokladu (Ctrl+E) Faktura vydaná,
- na fakturu se přenese firma z položky karty drobného majetku, ze dnů zařazení a vyřazení se spočte počet dní, z poplatku se vezme denní sazba (to vše se provede, pokud bude zaškrtnuta volba viz. obrázek výše), do názvu položky se přenese řetězec uvedený v nastavení na obrázku,
- po uložení faktury se na položku karty drobného majetku vloží odkaz na fakturu do pole "Odkaz na doklad".